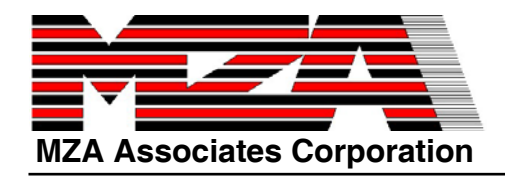

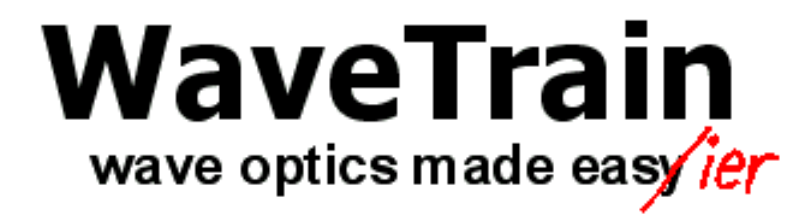

**Version 2007BHands-On Workshop**

**Extended Version with theBLAT (V1.0) Model and Other Demonstrations**

**MZA Associates Corporation 2021 Girard SE, Suite 150 Albuquerque, NM 87106 Voice: (505) 245-9970 Fax: (505) 245-9971 praus@mza.com**

**Bob PrausSteve Coy Keith Beardmore**

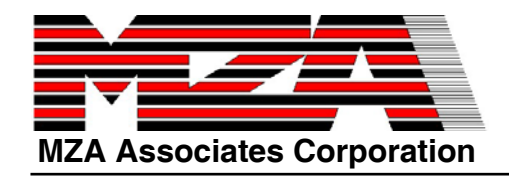

**A Reasonable Schedule for a One Day Course**

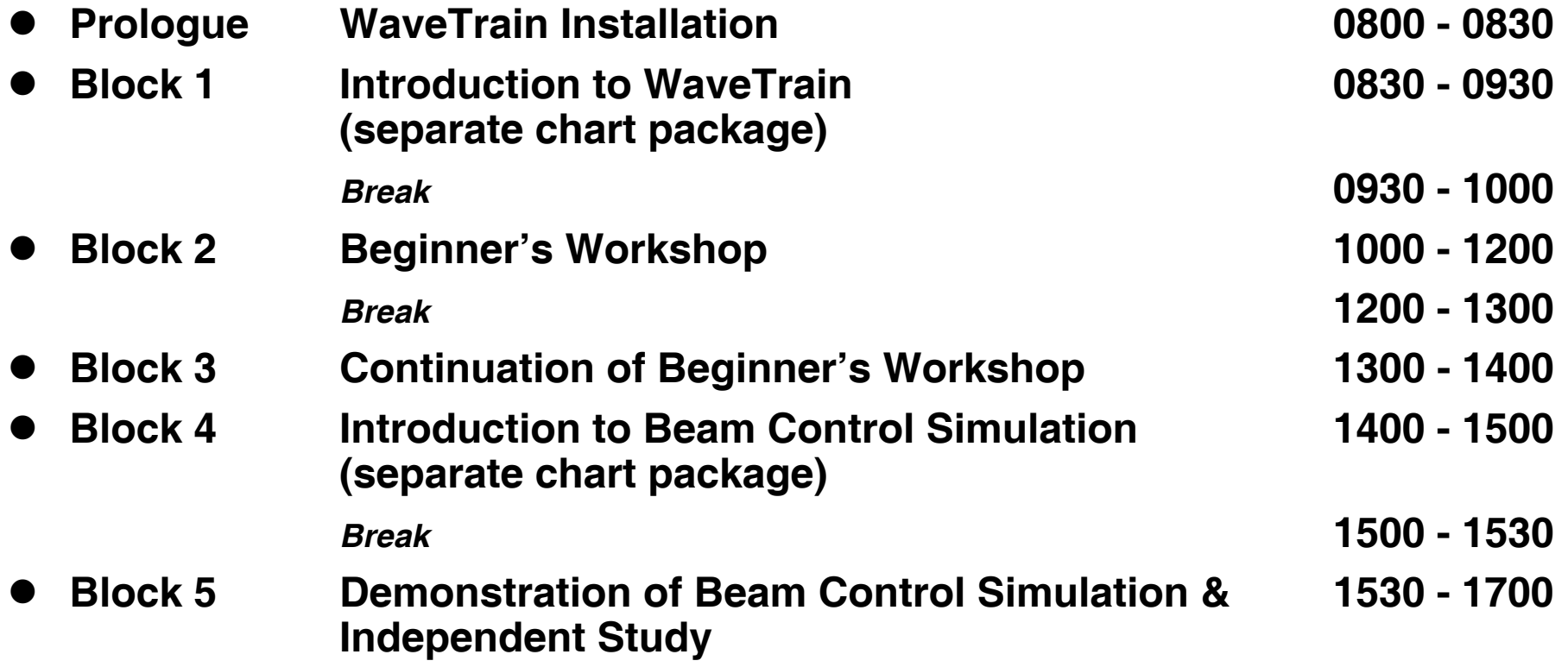

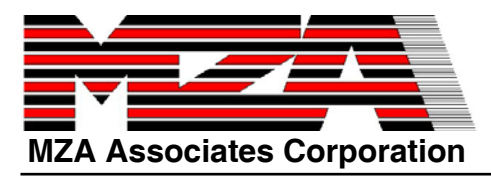

### **WaveTrain Installation**

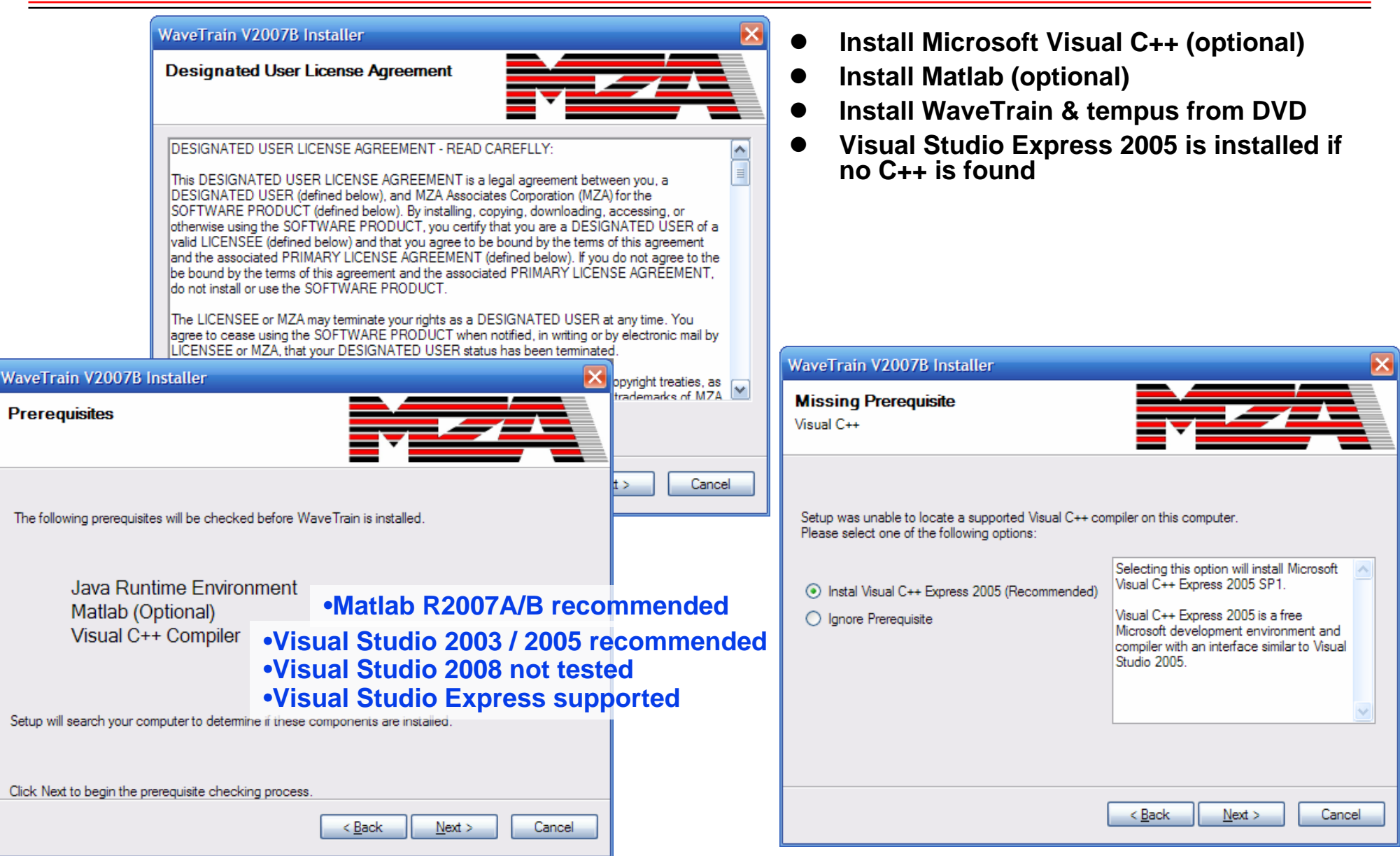

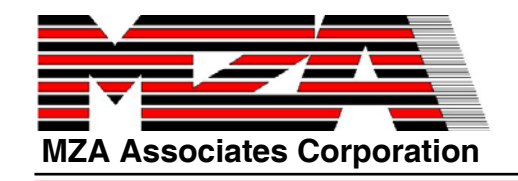

# **WaveTrain Post-Installation**

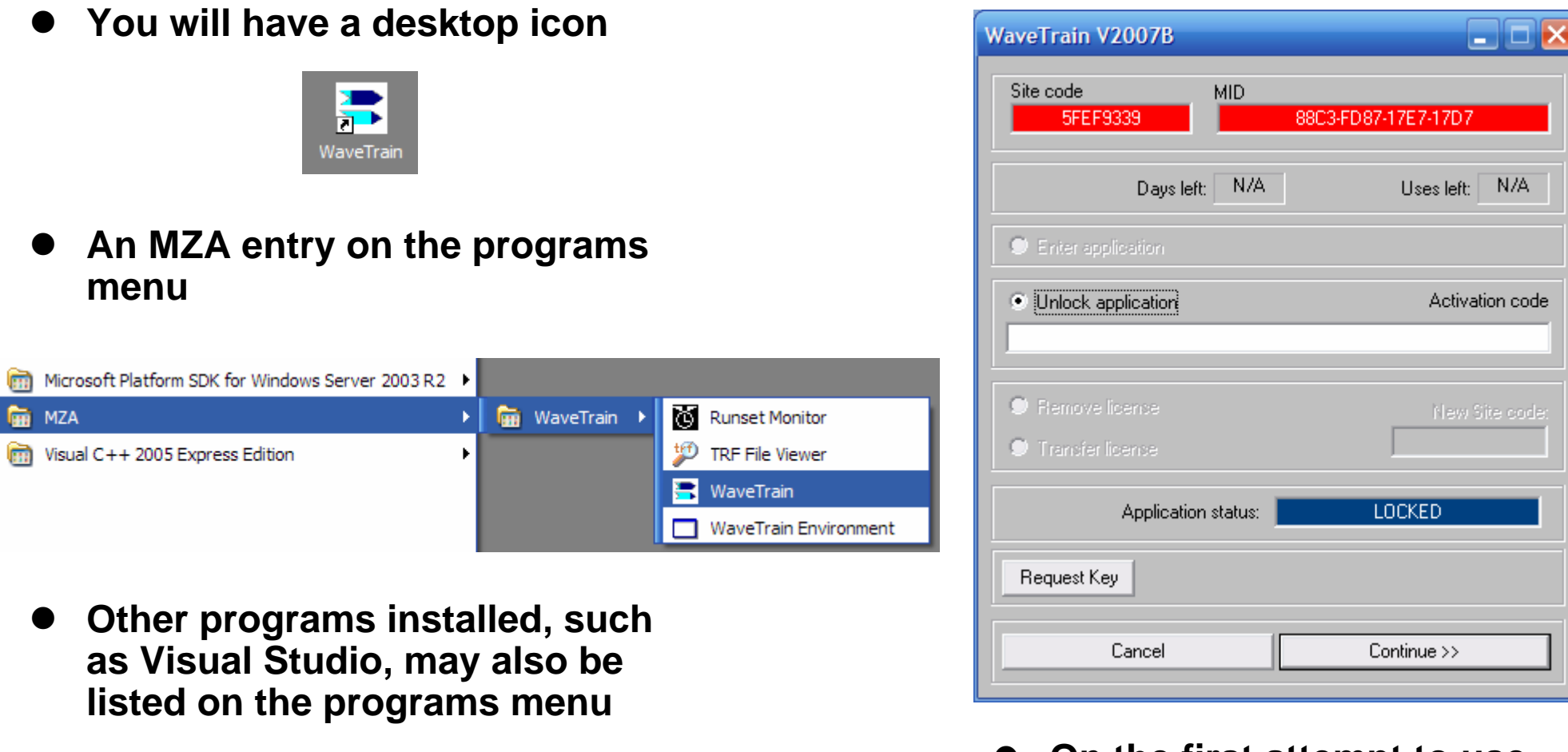

**• If Matlab is present, the WaveTrain and tempus mfile paths will be added to your Matlab path**

**• On the first attempt to use WaveTrain, you will have to request a key to unlock WaveTrain (via email)**

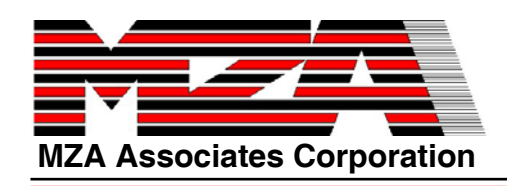

## **WaveTrain v2007BBeginner's Workshop**

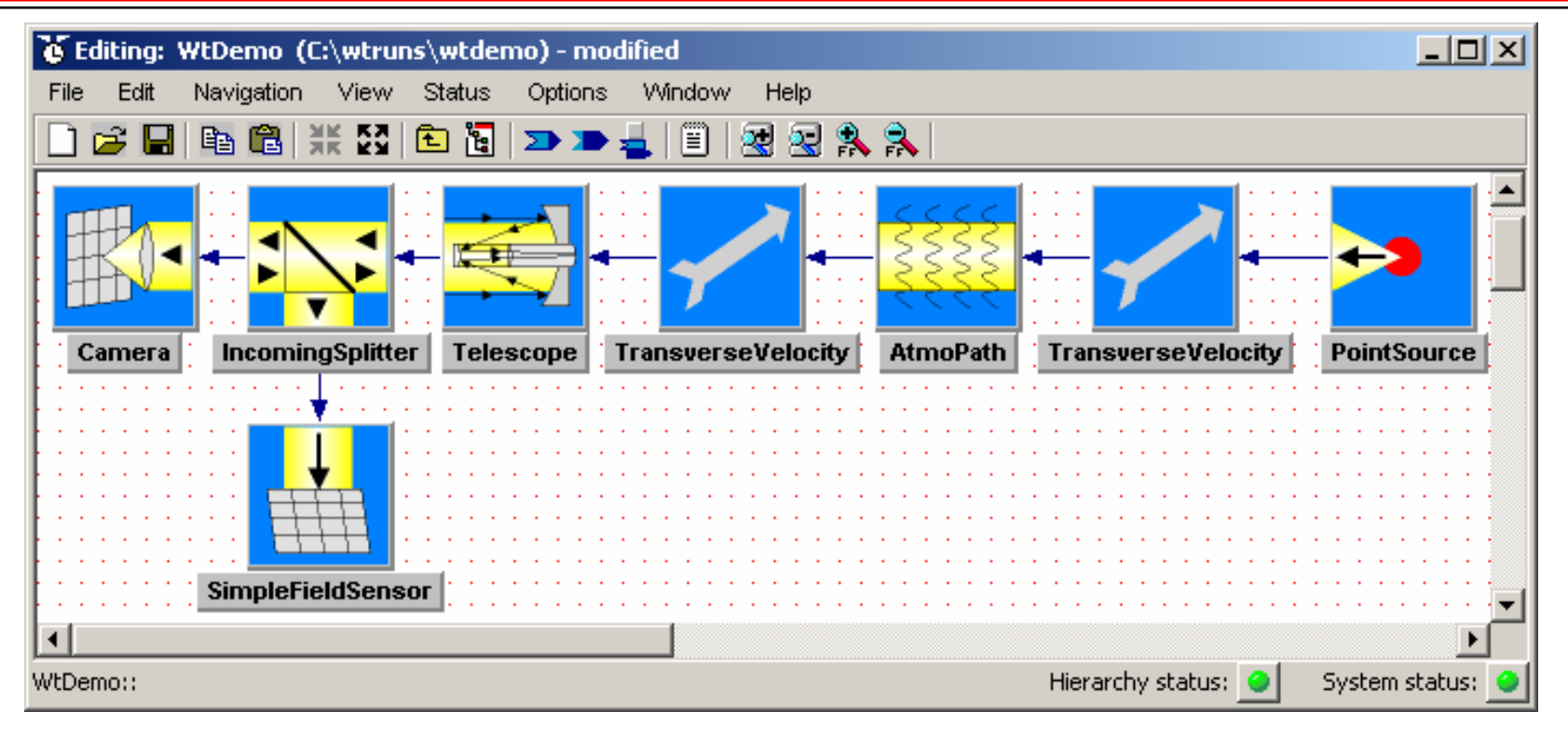

- $\bullet$  **In this workshop you will build a model of a telescope system imaging a point source through turbulence.**
- $\bullet$ **You will then use the model to perform a simple parameter study, and look at the results.**
- $\bullet$  **Model features:**
	- $\circ$ **Records amplitude and phase at the pupil plane, and intensity at the focal plane.**
	- $\Omega$ **Models platform motion, source motion, and/or wind.**
	- $\Omega$ **Uses standard turbulence models, e.g. Clear 1 or Hufnagel-Valley, and/or user-defined models.**
	- $\Omega$ **All major system variables are parameterized, so they can be changed without changing the model itself.**

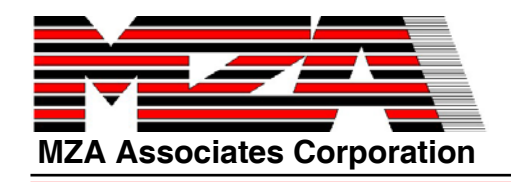

## **Create a New System Model**

**NaveTrair** 

**DE WaveTrain** 

e tve

**Runset Monitor TRF File Viewer** 

WaveTrain

**WaveTrain Environment** 

- $\bullet$  **WaveTrain is built atop tempus, a general-purpose simulation tool. In tempus, a system model is defined in terms of its interface (inputs, outputs, and parameters), its subsystems, and the connections between them. Each system model is mapped into a portable C++ class via automatic source code generation.**
- $\bullet$  **To begin, start the GUI by selecting the WaveTrain desktop icon or MZA->WaveTrain under the Windows Start-Programs menu. This will bring up the tempus visual editor (TVE) toplevel window.**
- $\bullet$ **Click on <b>WE** which will bring up the **System Edit Window. When System Editor window comes up it already has a new system model, called "NewSystem", loaded by default.**

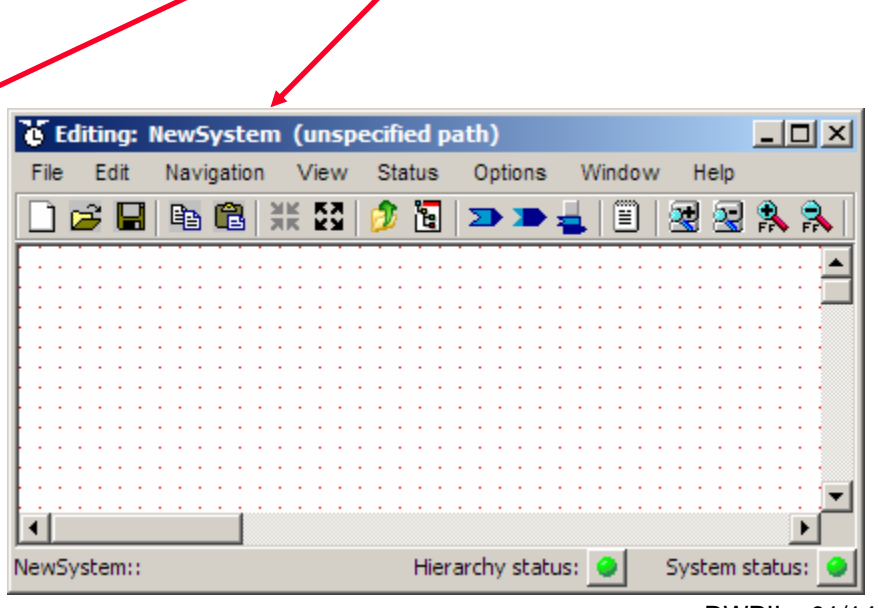

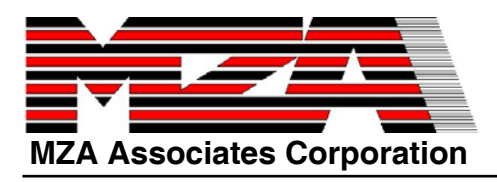

# **Open the Component Library**

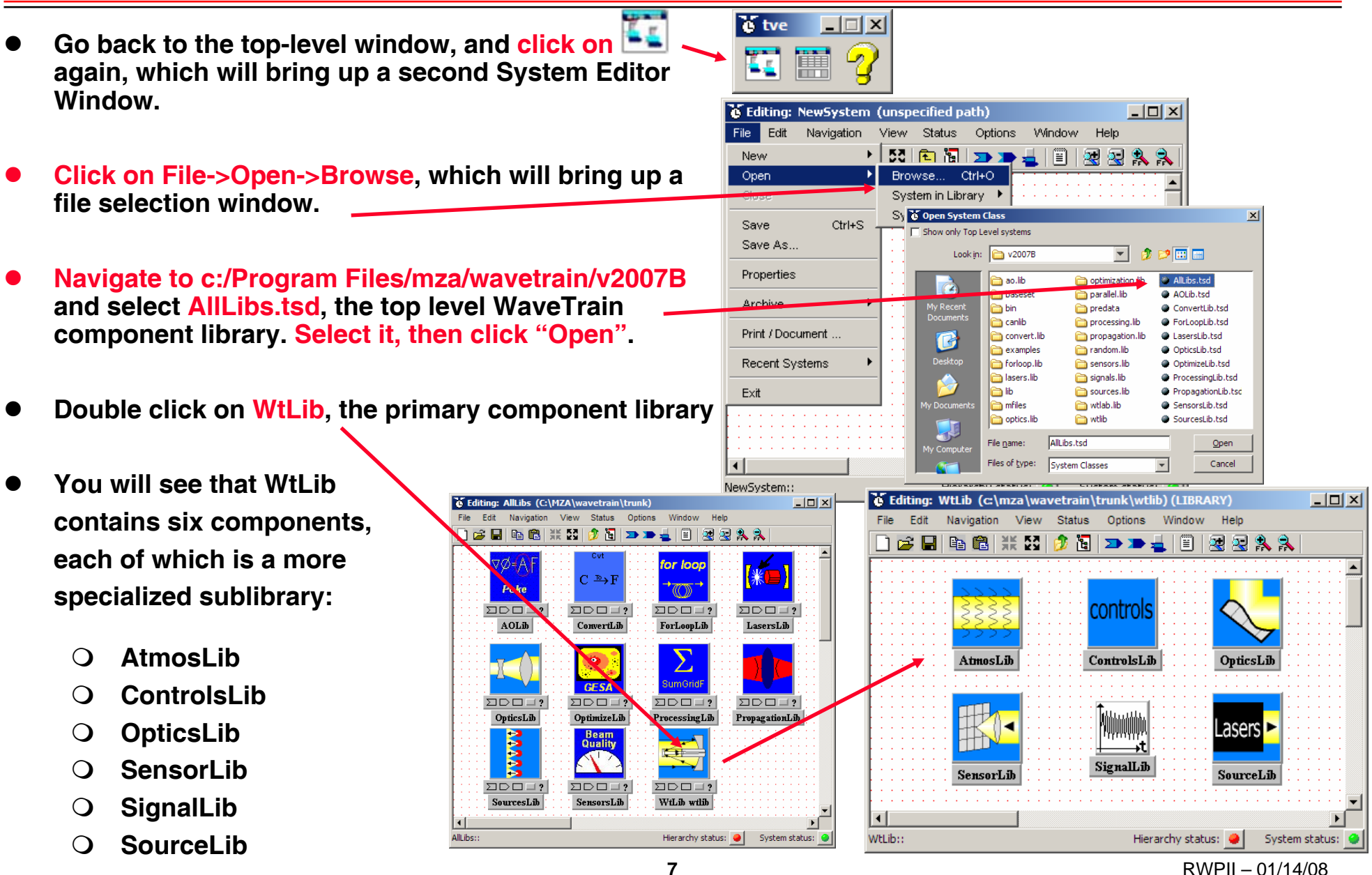

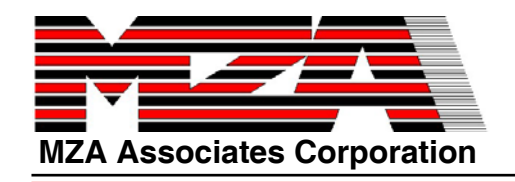

#### **Copying a component from the library**

- $\bullet$  **On your screen you should now have the tempus top-level window and two System Edit Windows, one for WtLib, one for NewSystem, as shown in the upper right.**
- $\bullet$  **Double-click on SourceLib to "descend" into it. Click on PointSource to select it, then use Ctrl-C to copy it into the paste buffer.**
- $\bullet$  **Click on the NewSystem window, then use Crtl-v to paste a PointSource, which will appear in the upper left. Move it to the upper right by clicking on it, holding the button down, moving the mouse to the desired spot, then releasing it.**
- **Click on the WtLib window, then double-click**   $\bullet$ **on white space to ascend back to the top of the library.**To Editing: NewSystem (unspecified path) - mo.

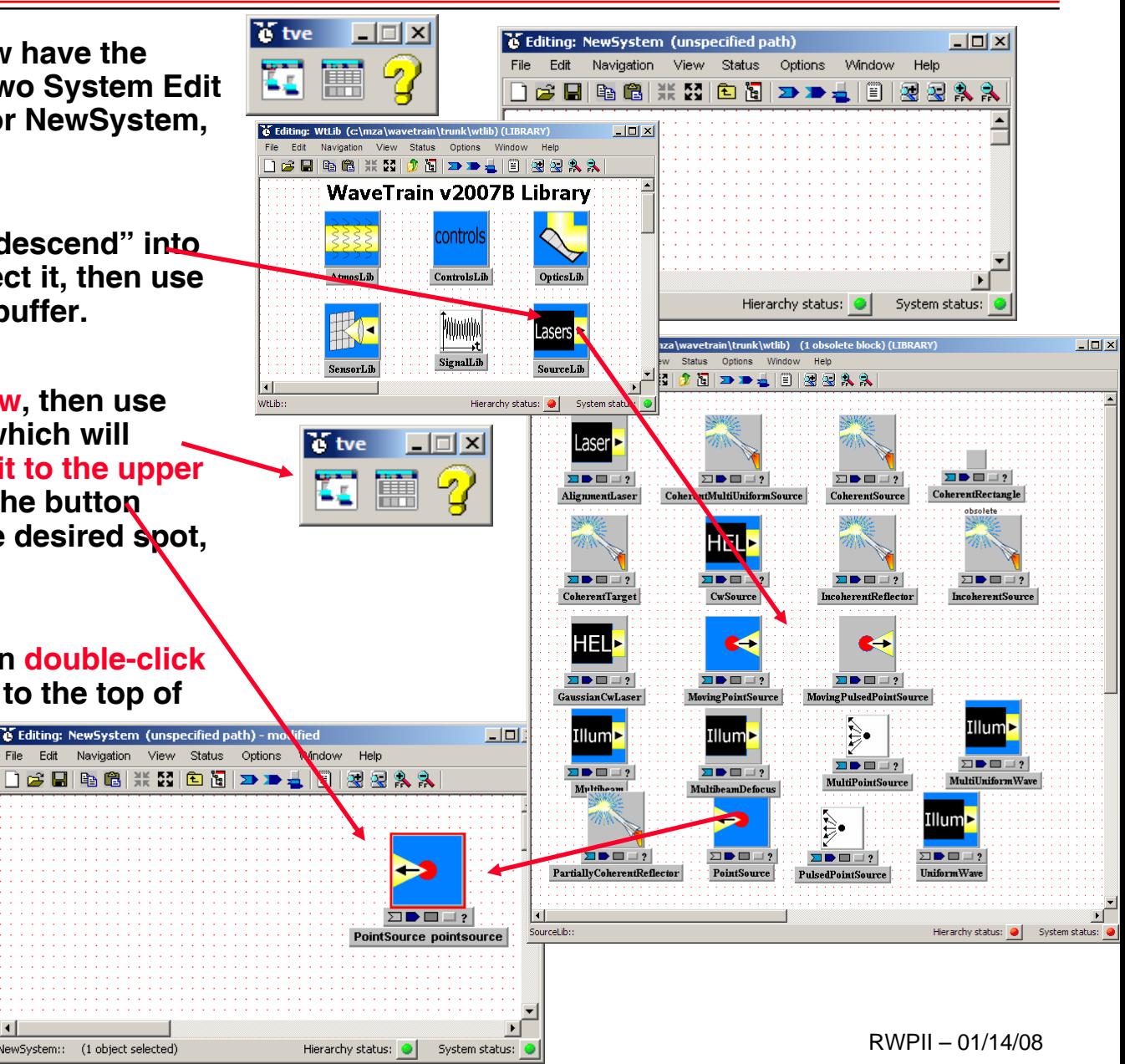

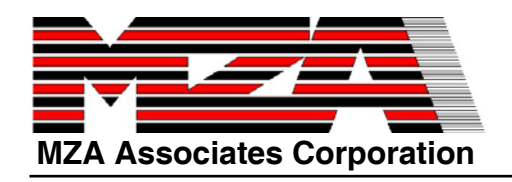

# **Copy the rest of the components**

 **First, descend into OpticsLib, and get** To Editing: NewSystem (unspecified path) - modified  $|$  $|$  $\times$  $|$ File Edit Navigation View Status Options Window Help **two copies of TransverseVelocity**  $\circ$ HAAL MD F DD F F R R A A **one Telescope**  $\Omega$  **one IncomingSplitter**  $\Omega$ IncomingSplitter Telescope TransverseVelocity Camera AtmoPath TransverseVelocity **PointSource Next, ascend back to the top of WtLib, then descend into AtmosLib, and get one AtmoPath**  $\Omega$ deFieldSensor News<sub>7</sub>stem:: (1 object selected) Hierarchy status: System status: **Finally, descend into SensorLib, and** 

**get**

 $\bullet$ 

 $\bullet$ 

 $\bullet$ 

- $\Omega$ **one Camera**
- $\Omega$ **one SimpleFieldSensor.**
- $\bullet$  **Arrange the components as shown in the upper window (approximately).**
- $\bullet$  **Click on the Expand button (four diverging arrows) at the top of the window, near the left; this will give you more room to make connections.**

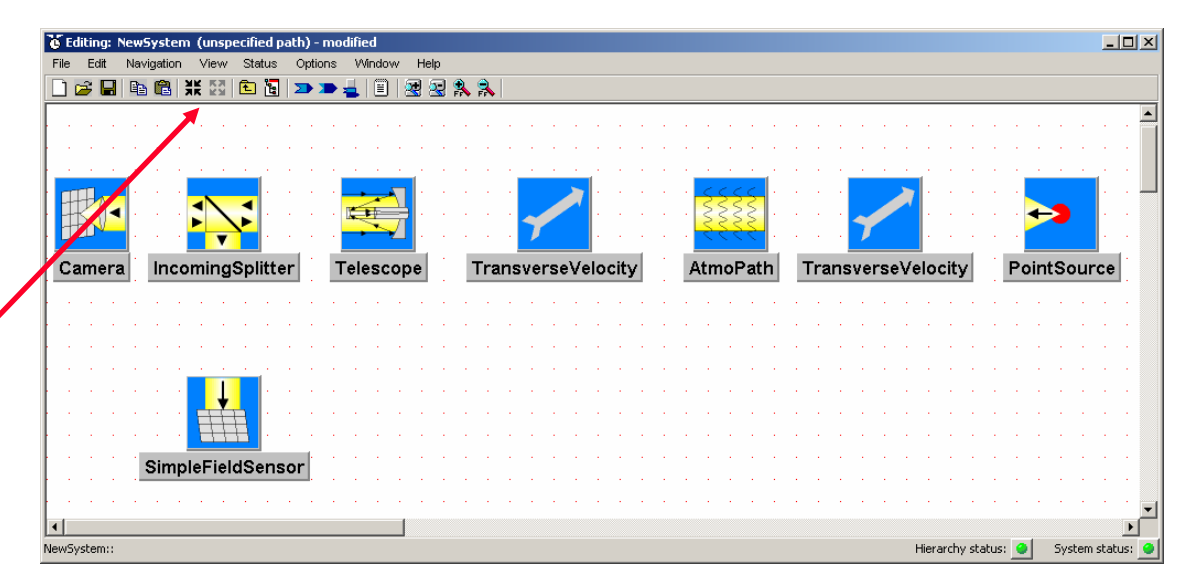

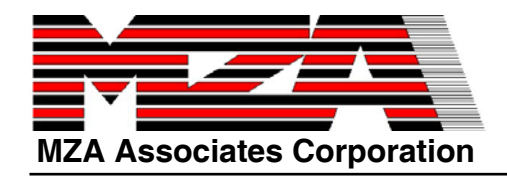

#### **Save Your Work**

**As with all applications, it is a good idea to save your work on a regular basis so that if some sort of crash or mistake happens you can recall your work.**

- O **Click on File->Save As…, which will bring up the window shown at the bottom. Navigate to the directory c:\wtruns\wtdemo. The actual directory doesn't matter, but its better if you have a special directory for each WaveTrain model that you work with.**
- O **Type in the filename WtDemo.tsd. The actual name doesn't matter, but we use a standard name to keep the tutorial the same for everyone.**

O **Click on Save.**

 $\bullet$ As you go along, you can save your work **its Editing: WtDem periodically by clicking on File->Save, or the disk icon.**

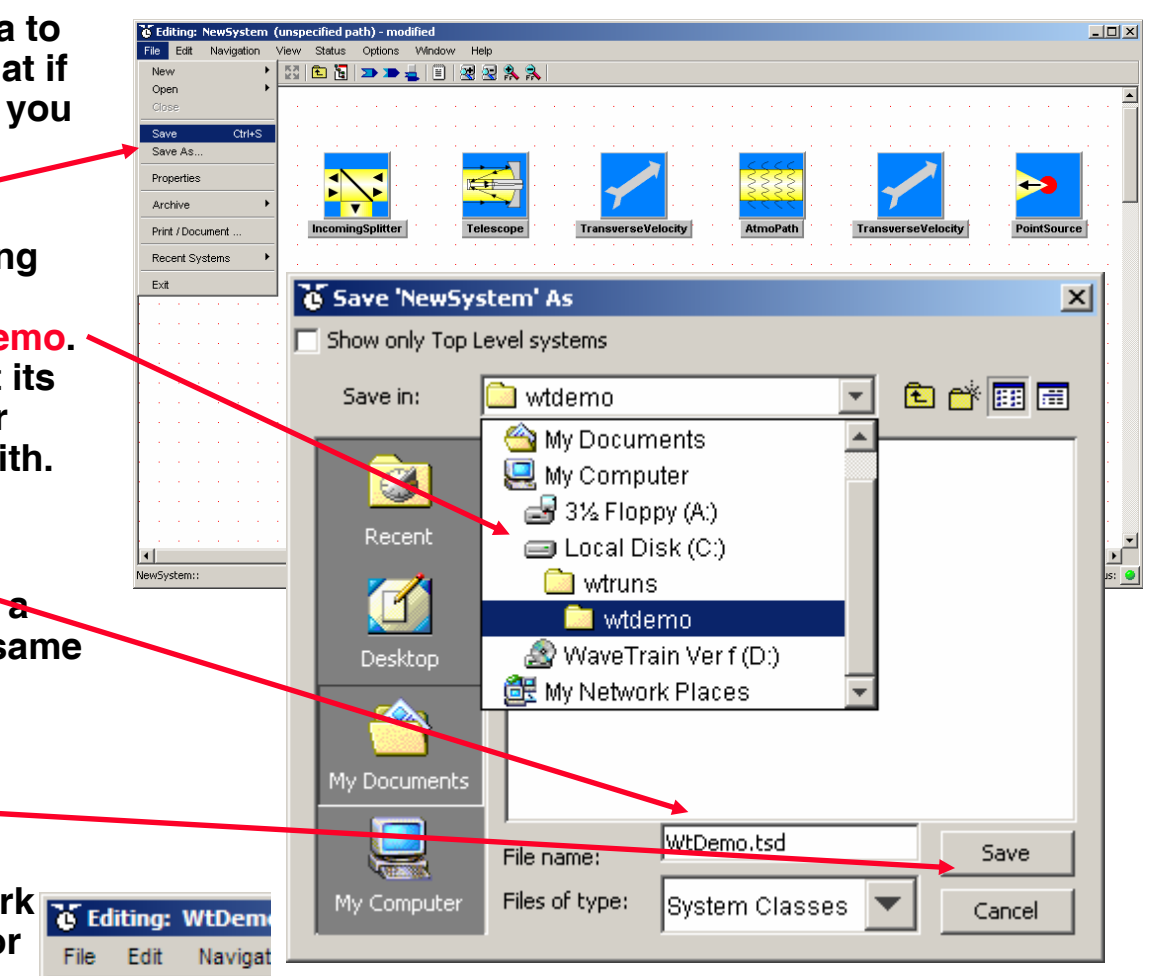

to e let

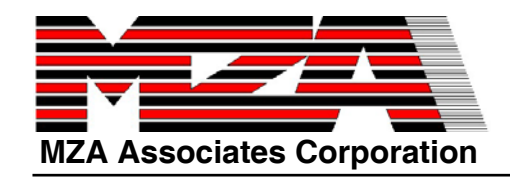

#### **Connect components**

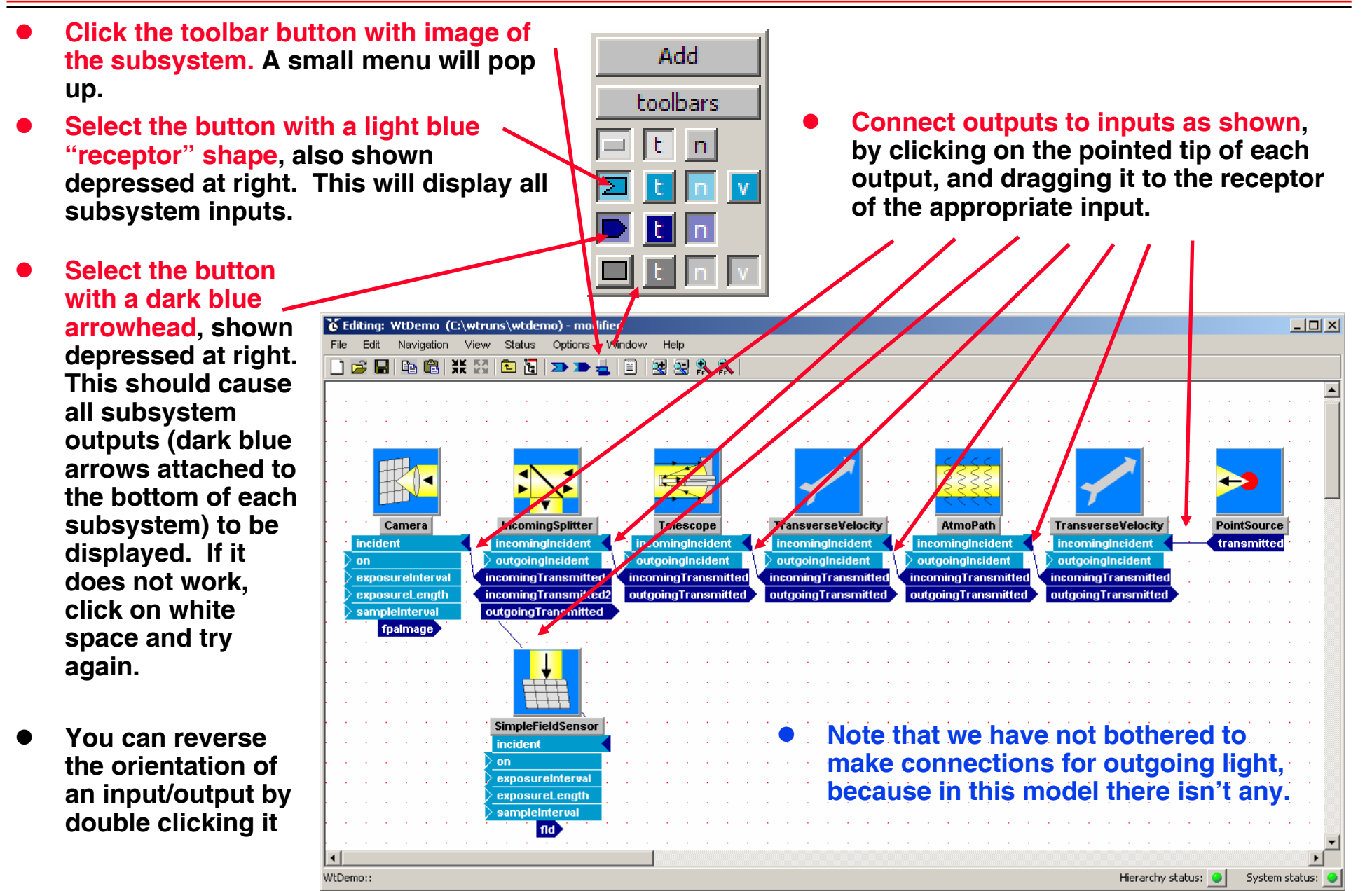

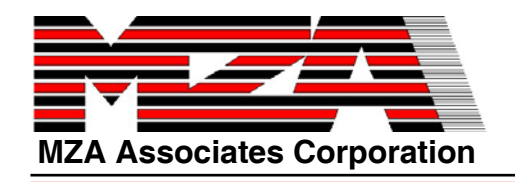

### **Check Subsystem Parameters**

- $\bullet$  **Undisplay the subsystem inputs and outputs.**
- $\bullet$  **Click on the button with the medium gray rectangle (lower left corner of the menu), which will display the subsystem parameters, as shown below.**

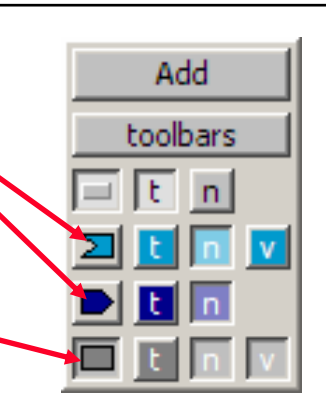

- $\bullet$  **For each parameter, the parameter name appears to the left, and its "setting expression" appears to the right, if any has been specified.**
- $\bullet$  **Setting expressions are evaluated using the parameters of the containing system, but we have not yet defined any.**

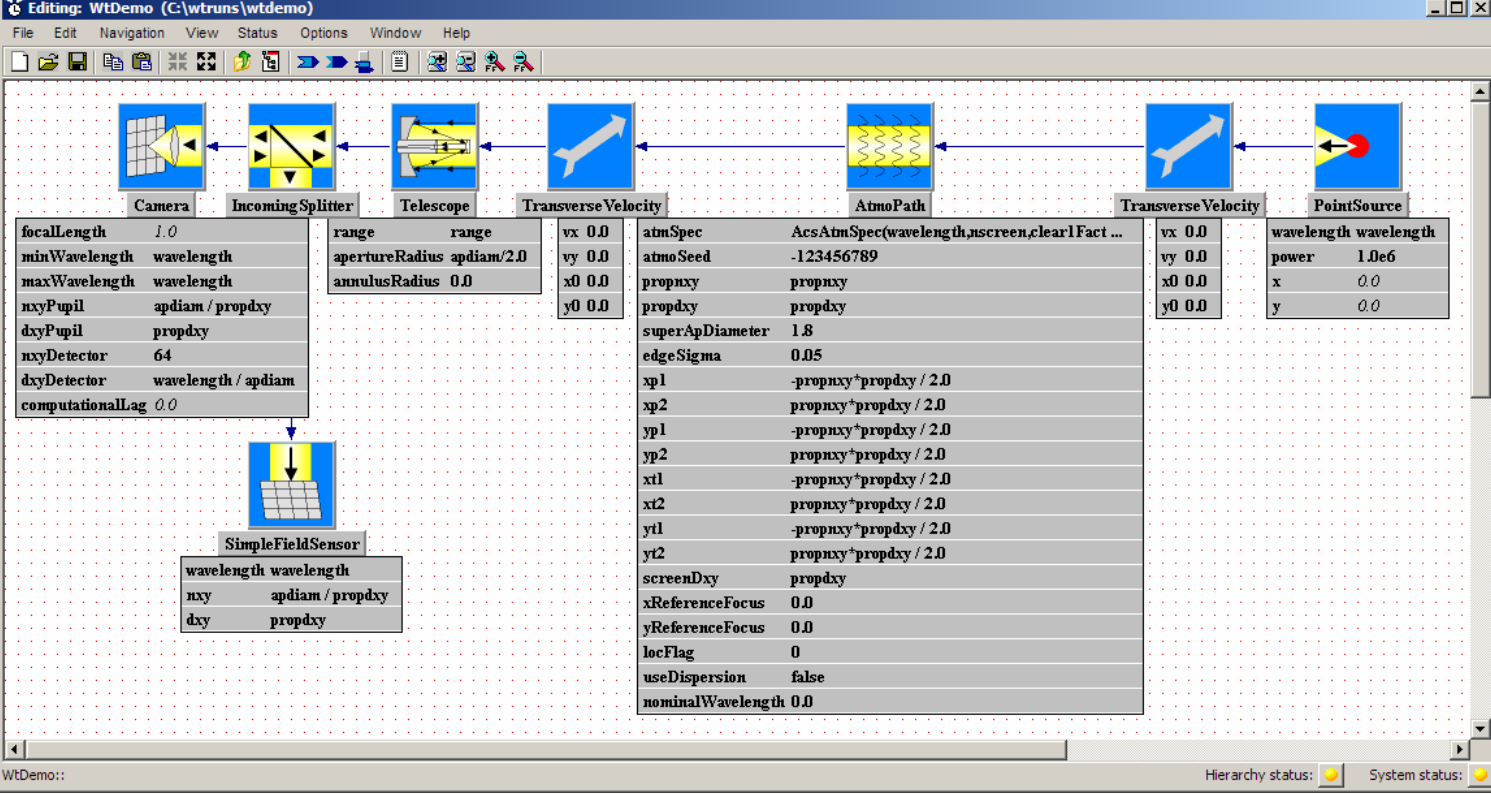

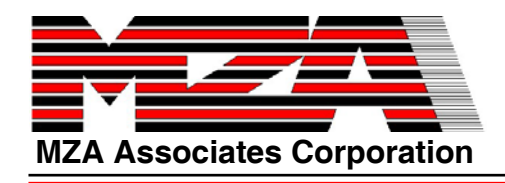

#### **Subsystem Parameter Values**

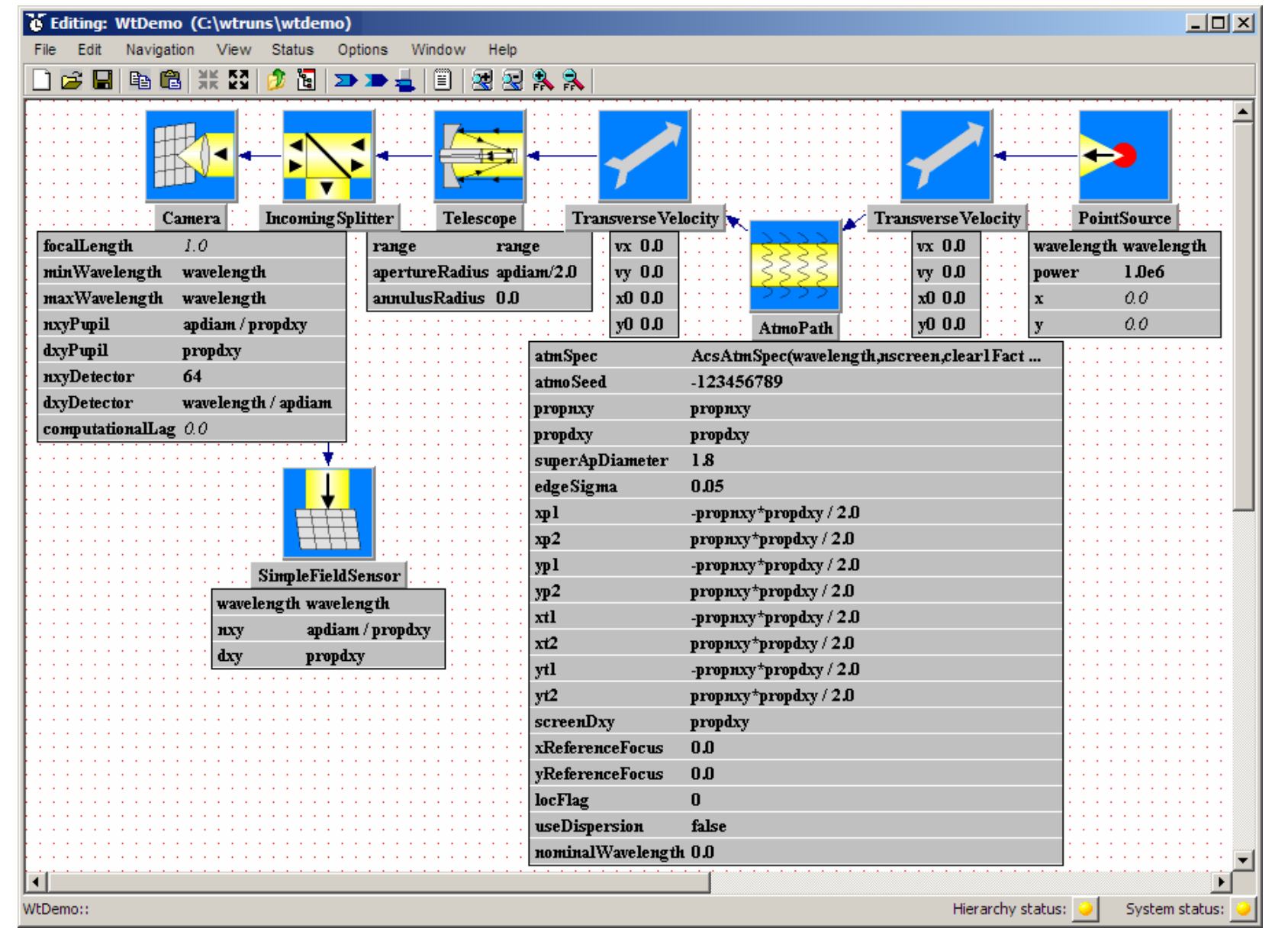

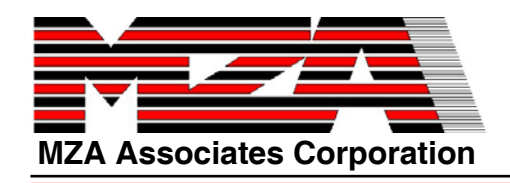

## **Add Needed System Parameters**

- $\bullet$  **Right-click on white space, which will bring up a small window with options.**
- $\bullet$  **Select the second one, Properties of WtDemo, which will bring up the window shown in the lower left.**
- $\bullet$  **Click on the Interface tab. In the Parameters section, click on the "+" to create the first parameter & enter "float", "range", & "52.6e3" as shown at right.**
- • **With the first parameter selected click the "copy" & "paste" buttons to create eight additional parameters, giving them the types, names, and default values shown.**
	- **WaveTrain and tempus names are case sensitive!Click OK.**

•

**WaveTrainunits are mks!**

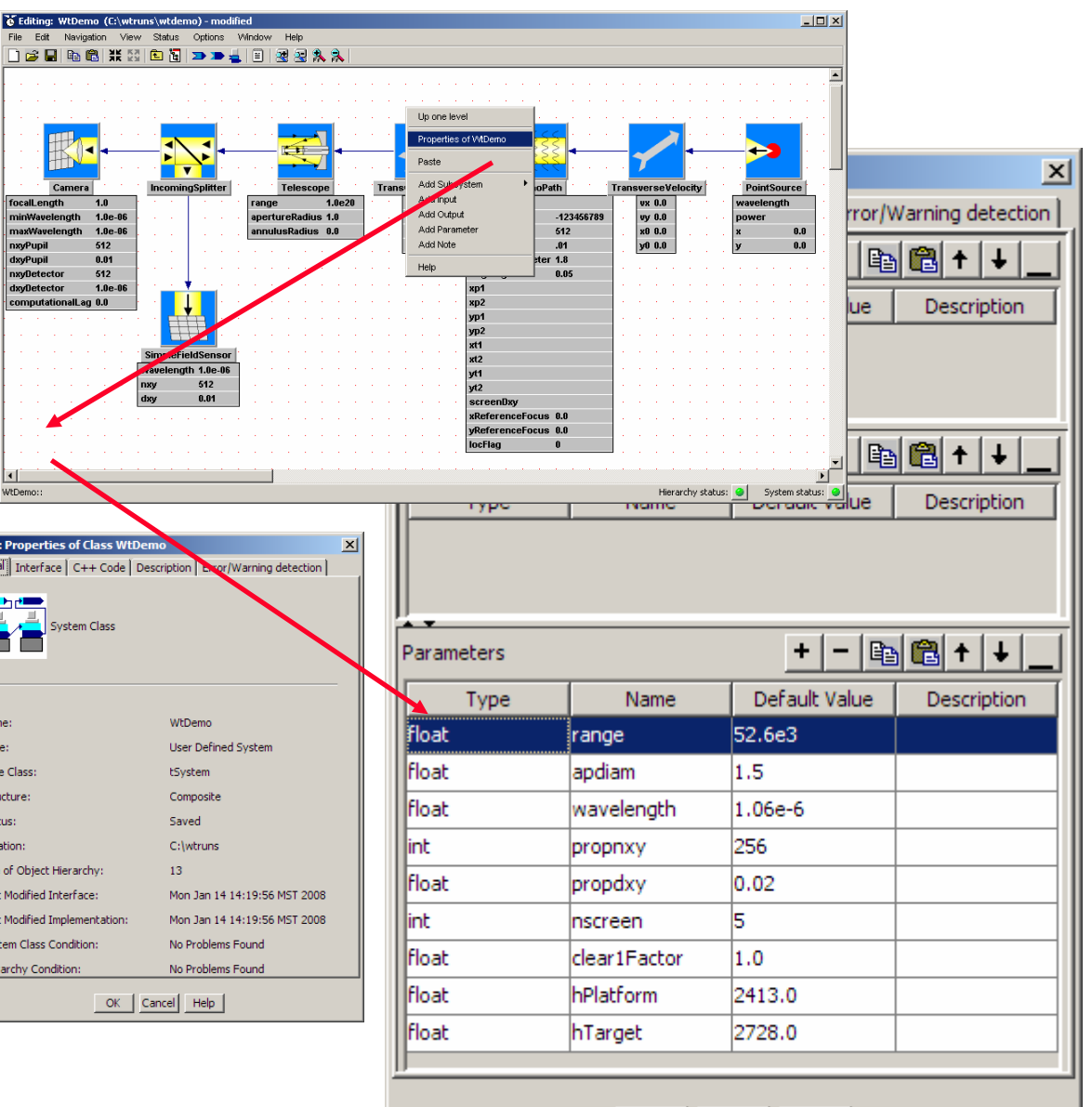

 $\overline{K}$  tve Gener

Ē

Nar  $\bar{y}$ Bas .<br>Stru .<br>Stal Loc **Size** Las Las **Sys** Hie

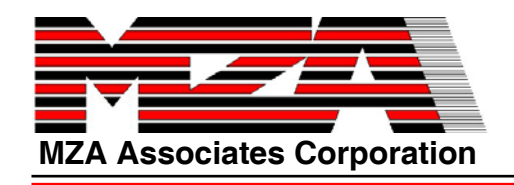

# **Add More System Parameters**

- $\bullet$  **Click on the subsystem parameter button again to undisplay them.**
- $\bullet$  **Click on either of the TransverseVelocity blocks, then Ctrl-click on the other, selecting both.**
- $\bullet$  **Click on the subsystem parameter button once more, which will display the parameters of only the TransverseVelocity blocks.**
- $\bullet$  **Click on one of the "vx" setting expressions, and enter "wind" and hit return. This will bring up the window shown. Enter "10.0" under "Value" and hit return. Click "Add As Parameter".**
- $\bullet$  **Using the same approach, set the "vx" for the other TransverseVelocity system to "-wind".**

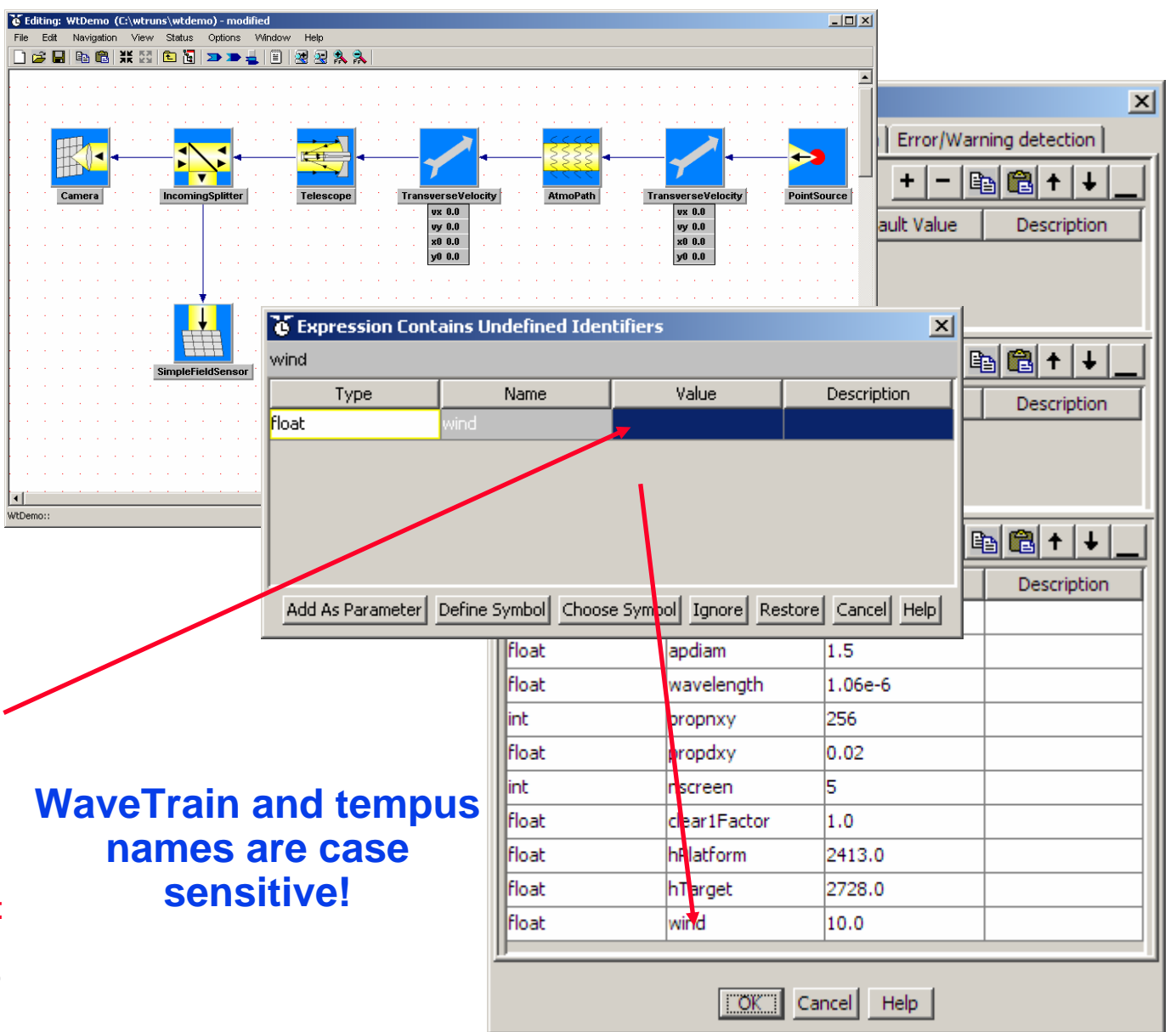

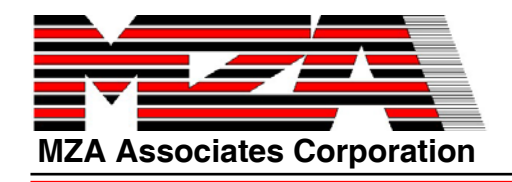

## **Finish the model and save**

- O **Undisplay the TransverseVelocity parameters.**
- $\bullet$ **Press the Contract button (four converging arrows) which will bring the blocks back close together.**
- $\bullet$ Depending on your esthetic preferences, you may wish to undisplay the subsystem labels and/or toolbars for a clearer look; there are buttons for each.
- $\bullet$  **The system model is complete; now you will save the final version to disk. Click on File->Save or use the toolbar save button.**

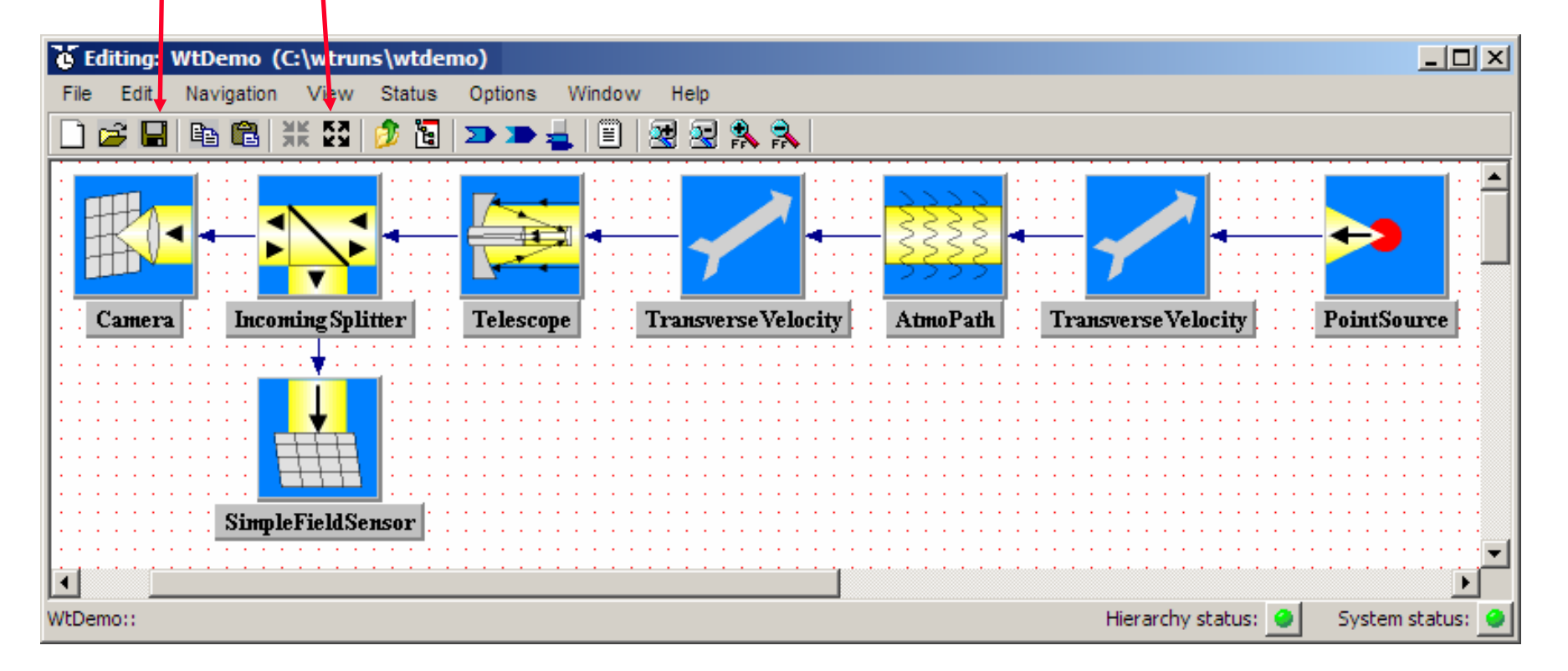

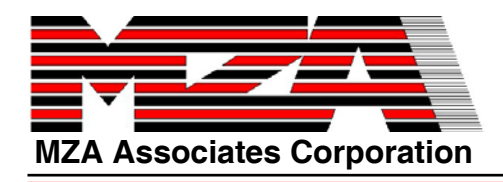

## **The Completed Model**

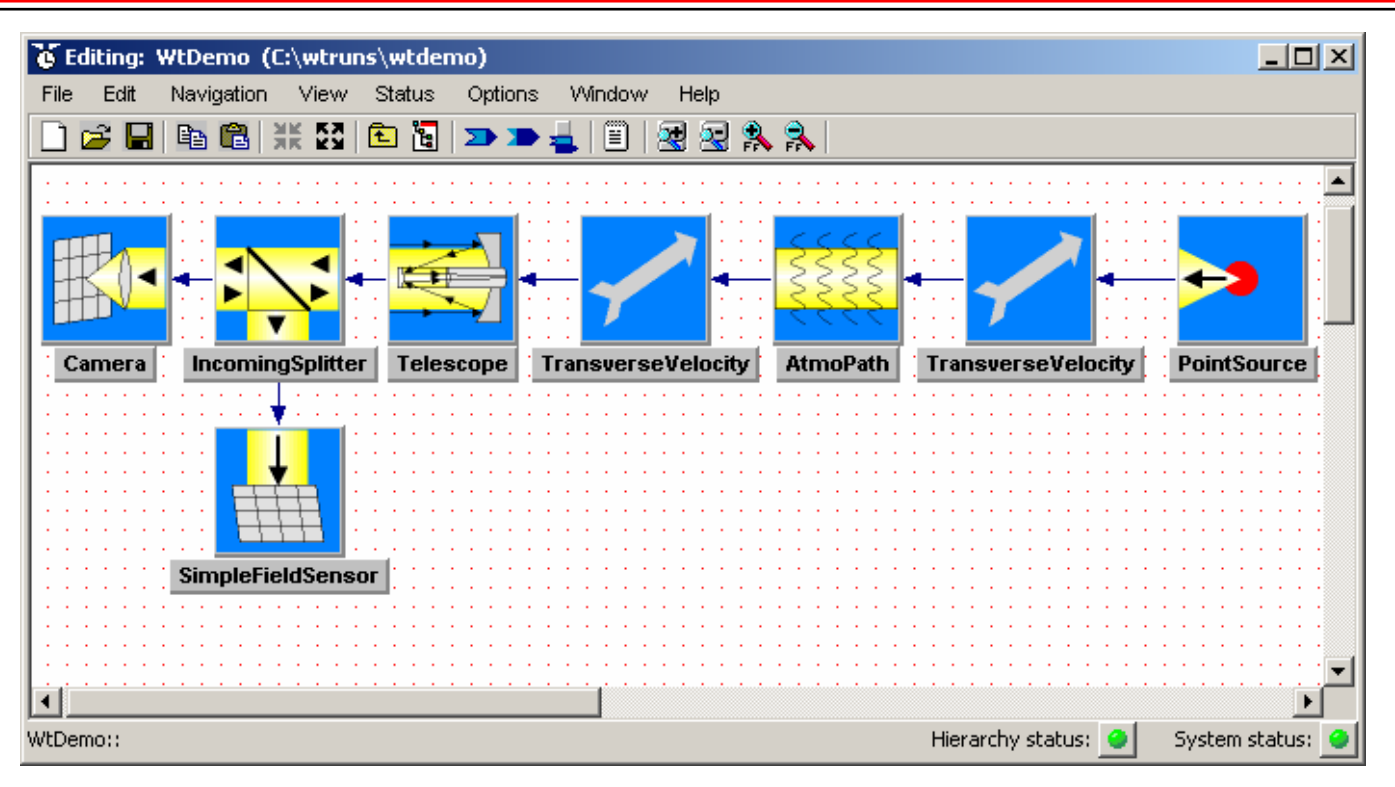

- $\bullet$  **You have built a complete model of a telescope system imaging a point source through turbulence, with the following features:**
	- $\Omega$ **Records amplitude and phase at the pupil plane, and intensity at the focal plane.**
	- $\Omega$ **Models platform motion, source motion, and/or wind.**
	- $\Omega$ **Uses standard turbulence models, e.g. Clear 1 or Hufnagel-Valley, and/or user-defined models.**
	- $\Omega$  **All major system variables are parameterized, so they can be changed without changing the model itself.**
- $\bullet$ **Next, you will use the model to perform a parameter study.**

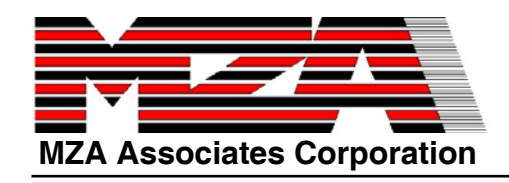

**name for now like t1. Click OK.**

#### **Create a new "Runset" for a parameter study**

**T** tve  $\Box$ o $\Box$  **A Runset describes a set of related simulation**   $\bullet$  $\overline{\mathbf{z}}$ G 臑 **runs, in which any number of model parameters can be varied, either**  TRE: no runset loaded  $x$ **independently or in groups. Each Runset is**  File Edit View Build Tools Options Window Help **mapped into a portable C++ main program via**   $\approx$   $\blacksquare$ **II** M oo | Tal | A 沪 | Stop Time 閟 **automatic source code generation. Run Variables** Type Name Value **Description Go to the tempus toolbar window, and click on**   $\bullet$ **the middle button (tempus runset editor) which will bring up the "TRE" window, shown System Parameters** Type Name Value Description **at right. Click on File->New->Runset … which will bring**  O is Select System Class for new Runset  $\vert x \vert$ **up the window shown at the bottom. Navigate**  Show only Top Level systems **to the c:/wtruns/wtdemo, and select**  自啓丽面 Look in: to wtdemo **WtDemo.tsd.W** My Documents 63 My Computer  $\mathbb{R}$  3% Floppy (A) El Local Disk (C:) **Co** wtruns (UT **Click Open, which will create a new Runset for M** wtdemo O Desktop WaveTrain Ver f (D:) **the just-created system model.** die My Network Places **Input**  $\sim$  **A dialog box will be displayed which asks you**   $\bullet$  $\ddot{\textbf{3}}$ What name would you like for this runset? Open **what to name the Runset. This identifies the**  $\overline{E1}$ **System Classes** Cancel **particular group of settings with which you are OK** Cancel **going to run the simulation. Use a simple** 

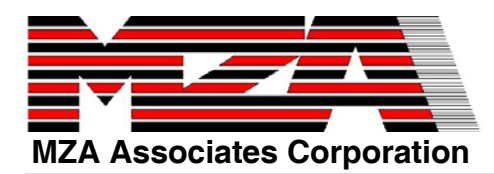

#### **Specify the runs to be done, and the outputs to be recorded**

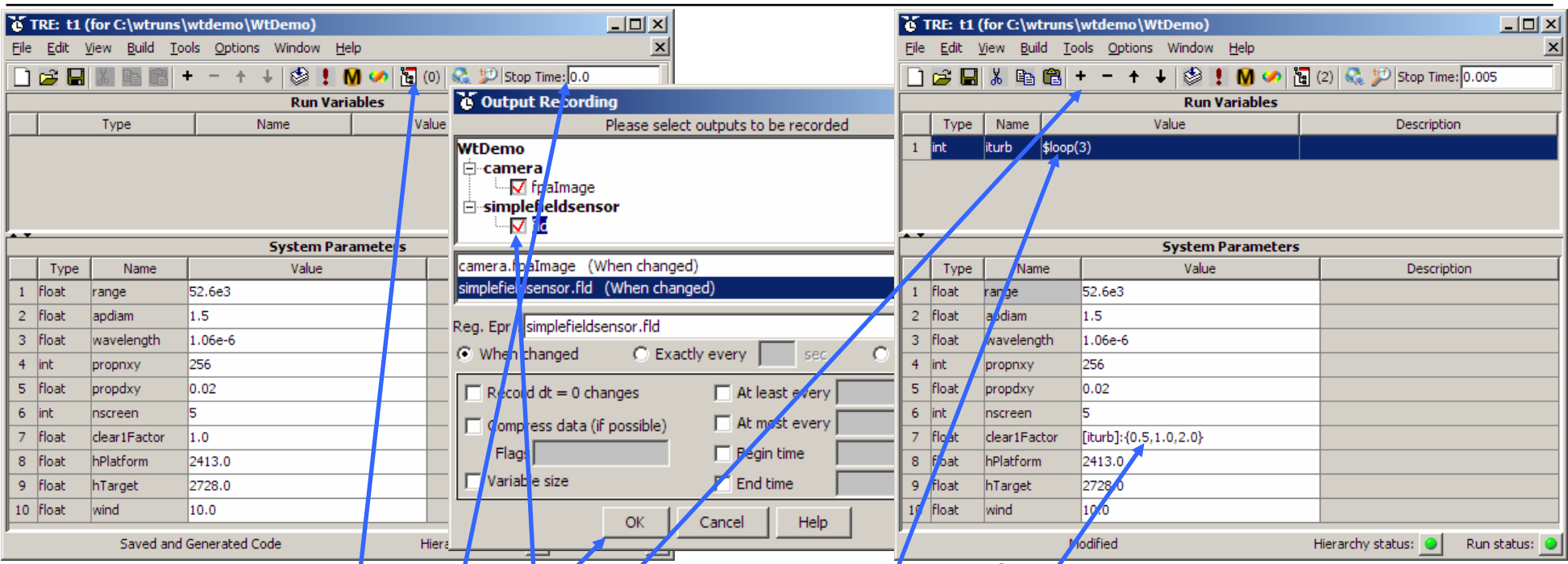

- $\bullet$ **Initially, the Runset will have all system parameters set to the defaults you specified when you built the system. The stop time for each run will be set**  to zero, and no outputs recording will be set up.
- $\bullet$ **Set the stop time to 0.005'**
- $\bullet$  **Click the button (Recorded Outputs) to display a window for**  specifying output recording. Click on checkboxes next to each of the two **outputs. Click "OK".**

**WaveTrain and tempus names are case sensitive!**

- $\bullet$  **Click the button "+" to create space for one run variable, then enter "int"** "iturb" "\$loop(3)"; this will create a for-loop, resulting in three separate **simulation runs.**
- $\bullet$  **Set clear1Factor to "[iturb]:{0.5,1.0,2.0}"; so its value will change with each loop iteration.**

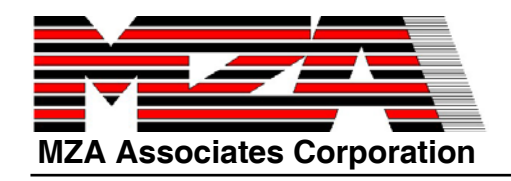

**Running** 

Complete:

 $3.5 <sup>2</sup>$ 

41.9 sec.

24.8 sec.

0.00500000 sec.

0.00017545 sec.

 $\overline{3}$ 

 $\bullet$ 

 $\bullet$ 

Name:

trf File:

Status:

Current Run

Run Number:

**Elapsed Time** 

**Estimated Total Time:** 

Virtual Stop Time:

Current Virtual Time:

 $Dir.$ :

#### **Execute the Runset**

- TRE: t1 (for C:\wtruns\wtdemo\WtDemo) **Click on Build->Execute. This will automatically save**  File Edit View Build Tools Options Window Help **the Runset Information to disk, generate the C++ main**   $+$   $+$   $\otimes$   $\cdot$   $\otimes$   $\otimes$   $\otimes$   $\otimes$   $(2)$   $\otimes$   $\otimes$   $\otimes$  Stop Time: 0.005 **Preference** 418 **Run Variables program, compile it, link it, and execute it.** Type Name Value 1 lint **iturb**  $\vert$ \$loop(3) **You could use the toolbar button to run instead.** C tempus Runset Monitor  $\Box$   $\times$ **System Parameters** Runset Type Name Value 1 Float range 52.6e3 WtDemoBunt11  $\ldots$ 2 Float apdiam 1.5 WtDemoRunt11.trf 3 Float wavelength 1.06e-6  $4$  lint propnxy 256 5 Float propdxy  $0.02$ Disk Space Used: 616.4 KB 6 lint Inscreen 7 Float clear1Factor [iturb]:{0.5,1.0,2.0} Est. Disk Space Required: 4.3 MB 8 Float hPlatform 2413.0 9 Float hTarget 2728.0  $66.7%$ Total Runs: 3 Complete: | 10 Float wind 10.0 36.9 sec. Elapsed Time: Modified Hierarchy status: 4 36.8 sec. **Estimated Total Time:** 
	- $\bullet$  **Shortly after execution begins, a "tempus Runset Monitor" will appear. This provides information such as elapsed time, disk space used, etc. When execution is complete, it will appear as shown.**
		- $\bullet$  **After a run is complete you should close the Command Line window and tempus Runset Monitor that was opened during execution.**

 $|D|$   $\times$ 

**Description** 

Description

Run status:

 $\vert x \vert$ 

**20**

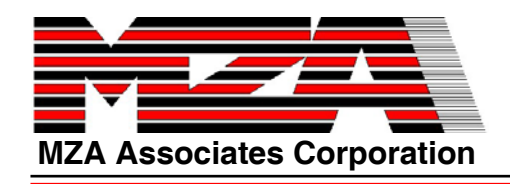

# **Load the results into Matlab**

- $\bullet$  **tempus simulation outputs are stored in specially formatted random access files called "trf" files which preserve the structured character of the data, and support interactive browsing without having to load the entire file.**
- $\bullet$  **tempus provides a rich set of mechanisms for accessing and operating upon trf files, including many designed for use from within Matlab, either at the command line, or from within m files.**
- $\bullet$  **To look at the results from the justcompleted Runset, open a Matlab session, and cd to the appropriate directory.**
- $\bullet$  **Open the file, then bring up an interactive browser using the following commands:**
	- **» t=trfopen('WtDemoRunt11.trf')**
	- **» s=trfsel(t)**
- $\bullet$  **Click on Select All Runs, then Select All Variables, then Load, which will load all the recorded data.**

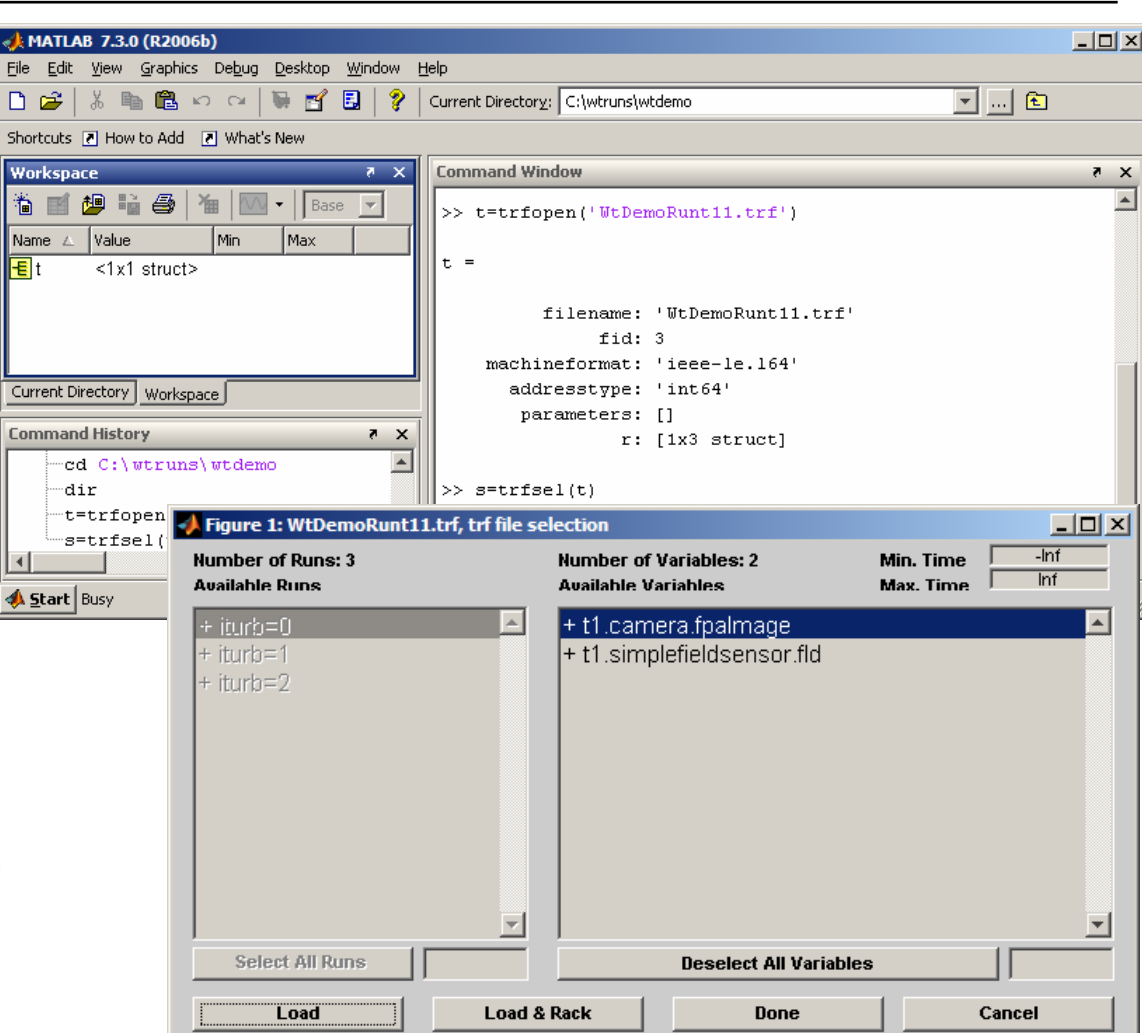

**• You must have the WaveTrain and tempus mfile paths in your Matlab path before you can use the Matlab functions.**

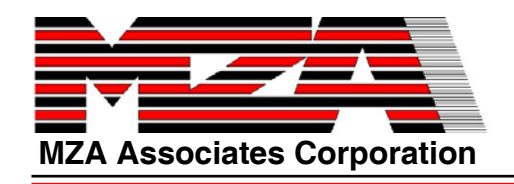

#### **Look at the results in Matlab**

- $\bullet$  **Data can be loaded into Matlab in various forms; in this example we have loaded it into a structure.**
- $\bullet$  **Once the data has been loaded, all the functionality of Matlab is available - analysis, plotting, movies, etc.**

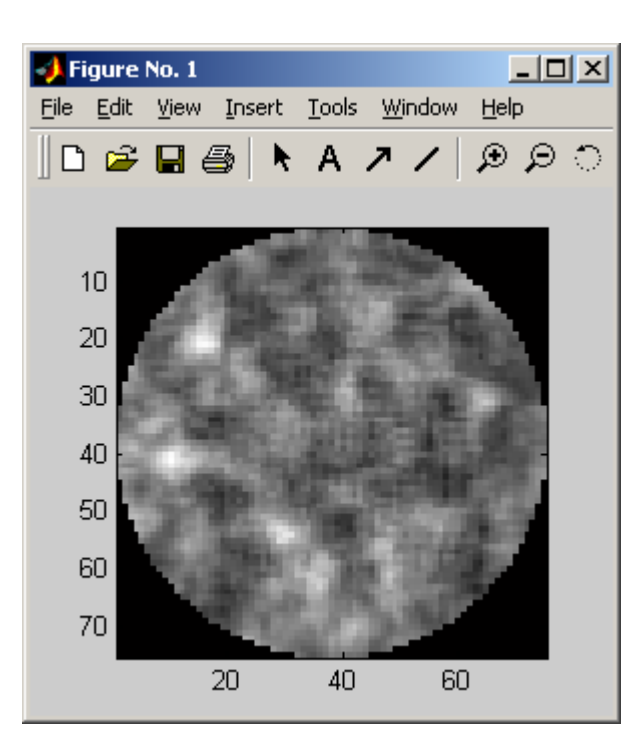

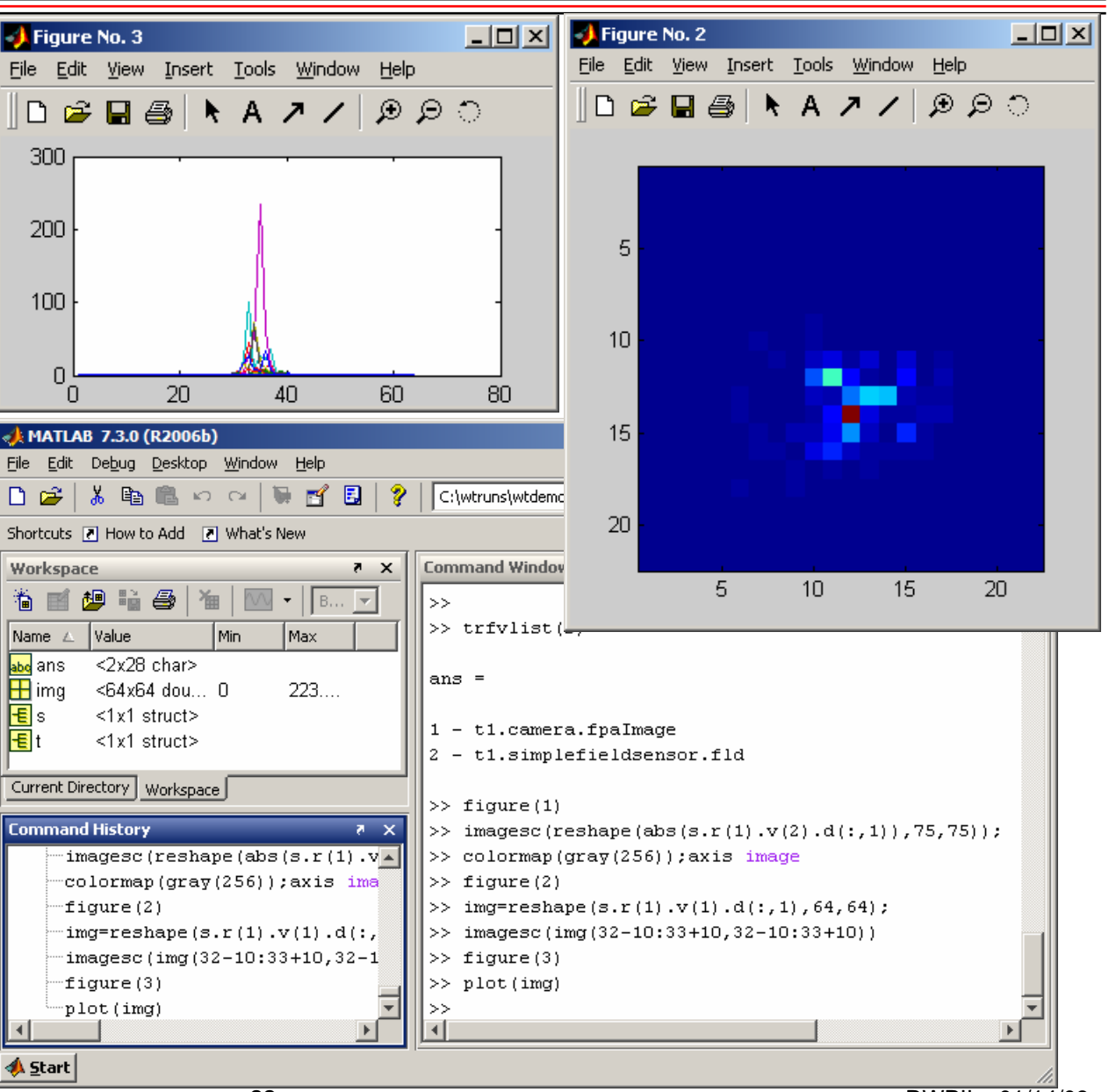

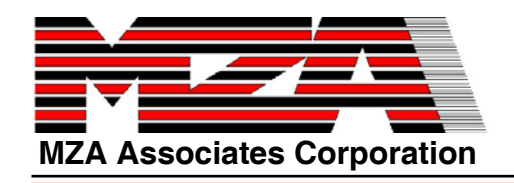

#### **Alternatively, look at results in TrfView**

- $\bullet$  **TrfView is a recent addition to WaveTrain that enables basic plotting directly from TRE.**
- $\bullet$  **On first use, you will be prompted to associate .trf files (you can also do this later from TrfView Options)**

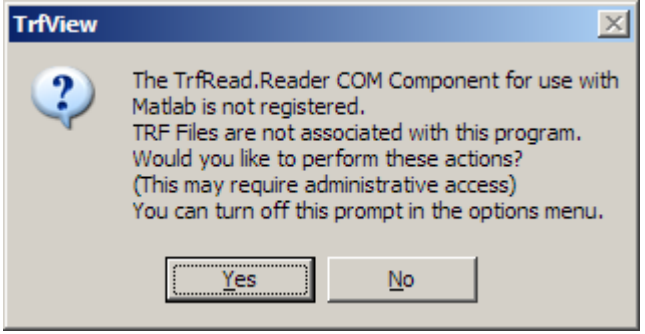

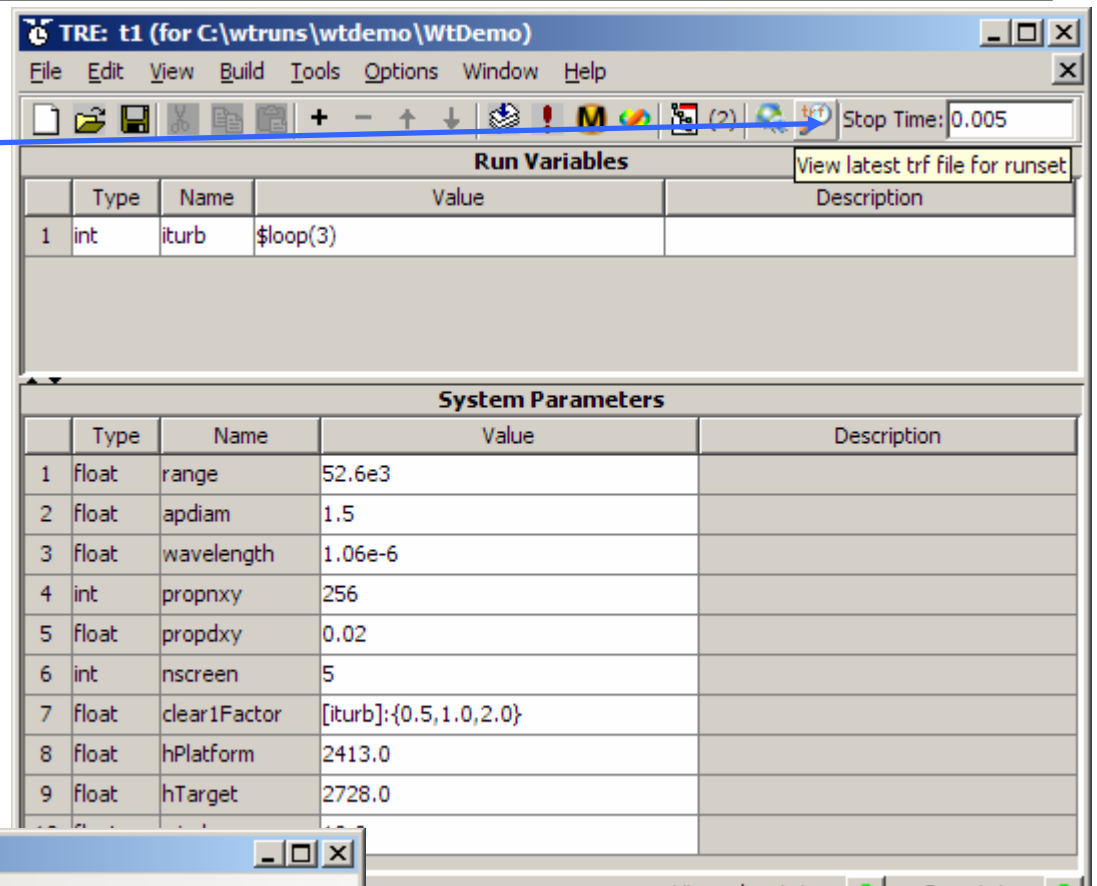

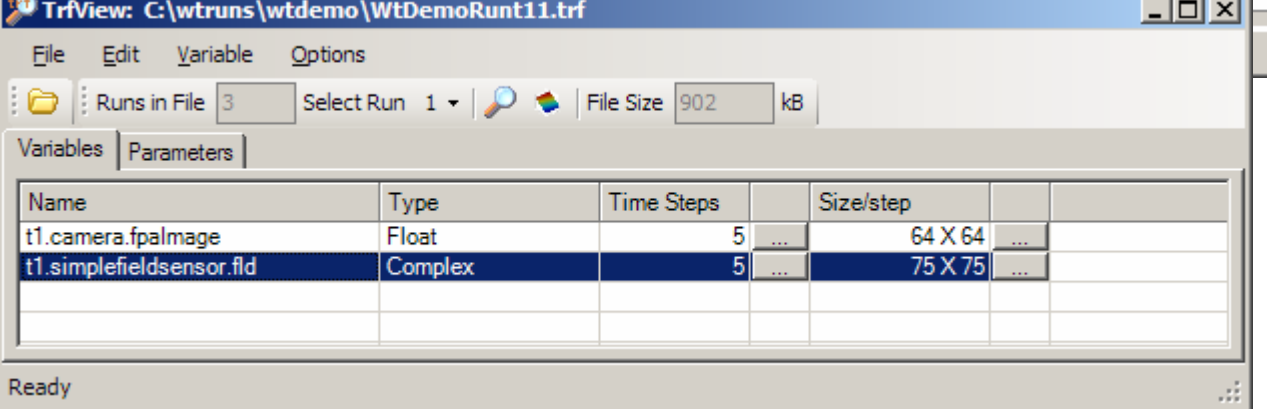

Hierarchy status: O Run status:

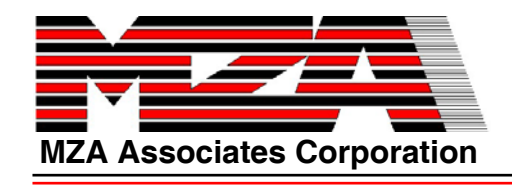

#### **Look at results in TrfView**

- $\bullet$  **Right-click on variable name & select "Show" or "plot"**
- $\bullet$ **E.g. Field amplitude & phase**

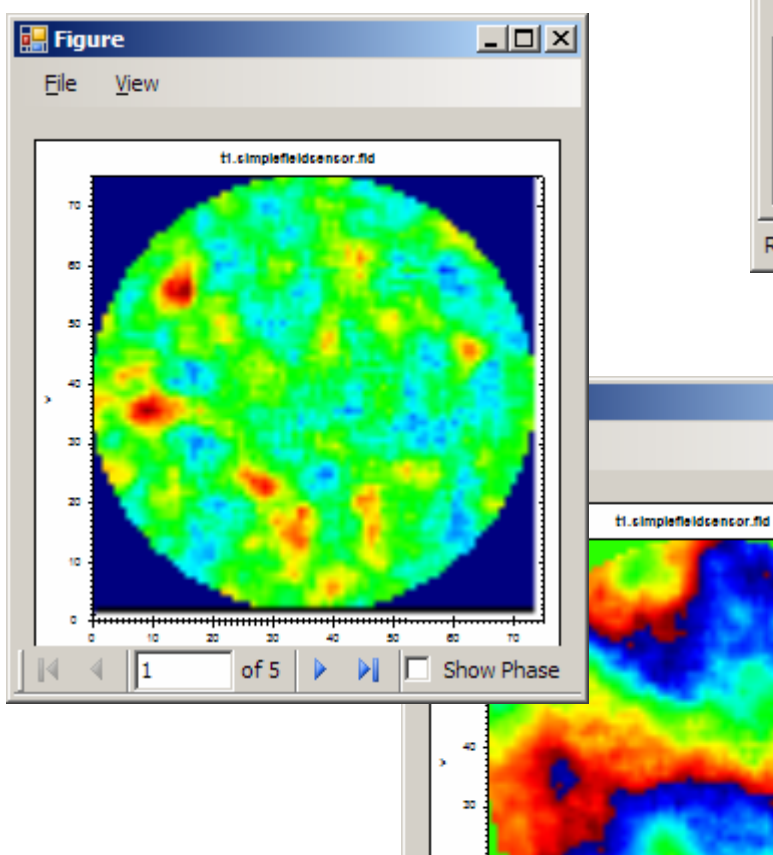

 $\mathbf{m}$ 

10

 $_{\rm m}$ 

 $of 5$ 

ś.

 $\blacktriangleright$ 

43

D.

 $\alpha$ 

 $|\nabla$  Show Phase

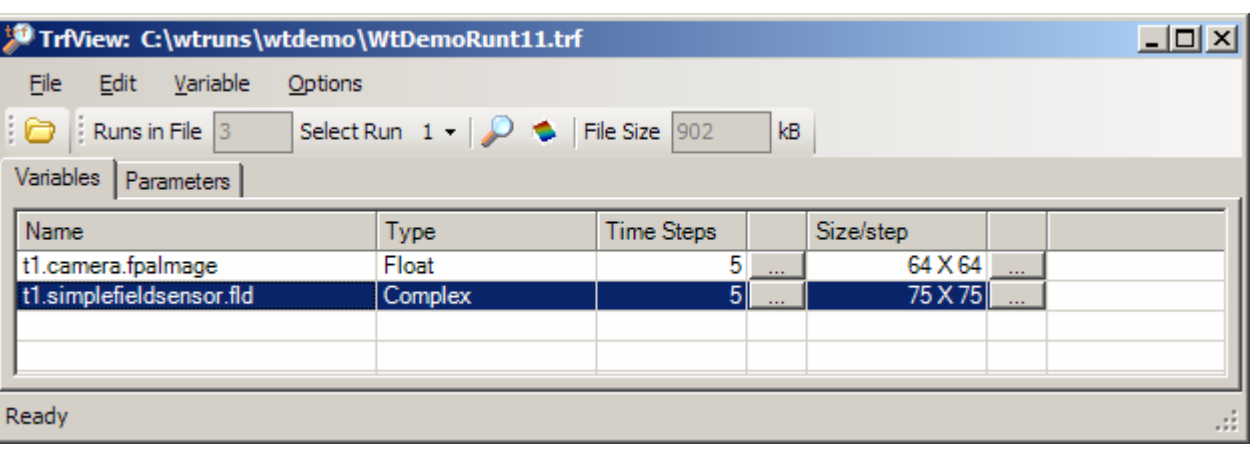

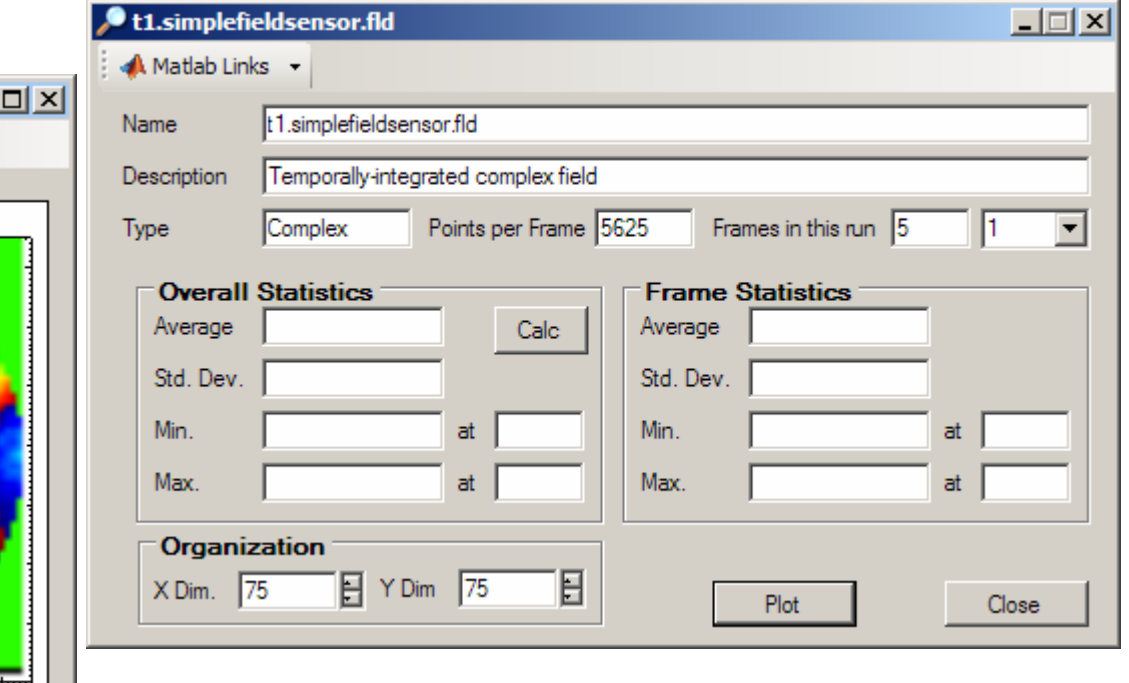

 $\Box$ 

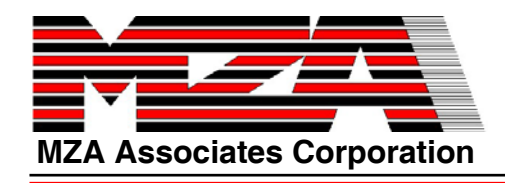

#### **Look at results in TrfView**

#### $\bullet$ **E.g. Camera image**

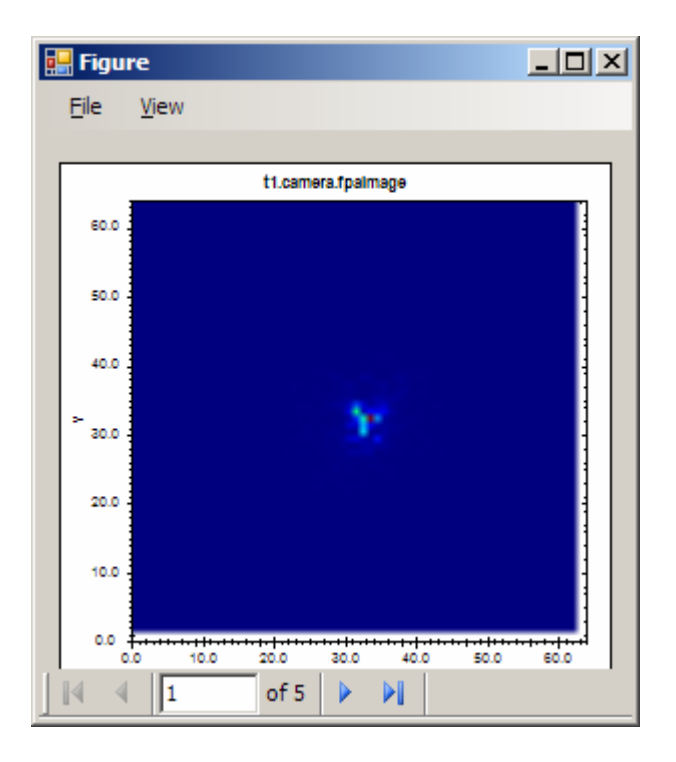

 $\bullet$  **Simulation Parameter values are also viewable**

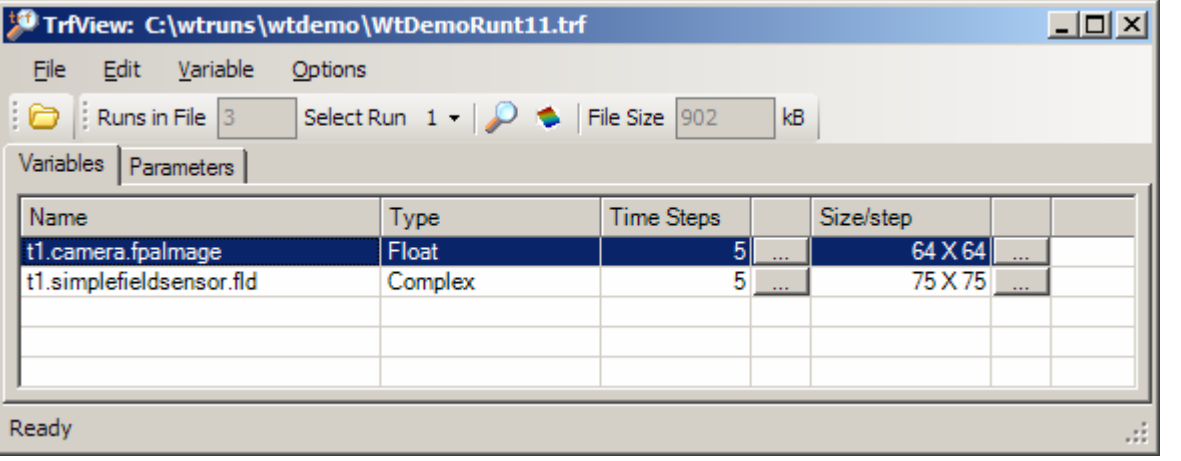

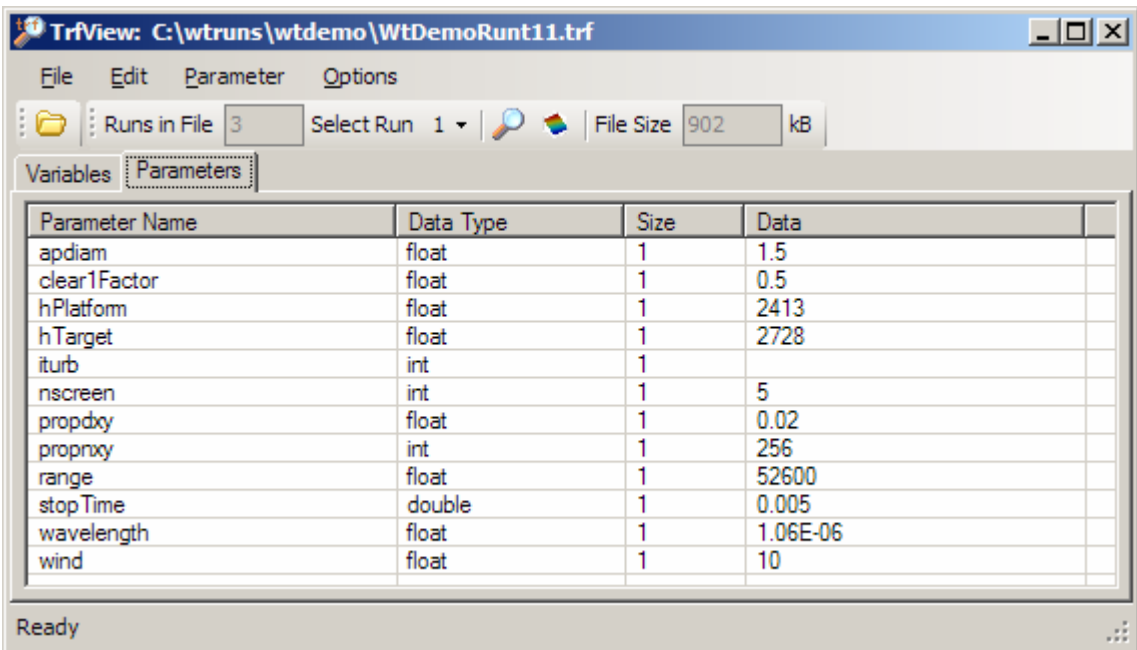

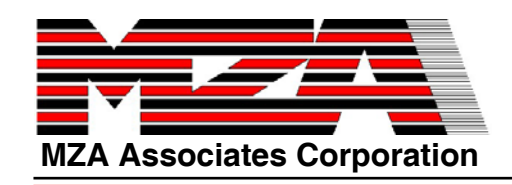

### **Extended Analysis: Uncorrelated Data**

To Editing: WtDemo (C:\wtruns\wtdemo)  $|n| \times |$ Edit Navigation View Status Options Window Help **Go to the System Editor for WtDemo.**   $\bullet$ **CHARL DECELORIES Display the parameters of the AtmoPath and elevate the atmoSeed parameter, by right–clicking on it and selecting Elevate in AtmoPath** TransverseVelocity PointSource Camera ansverseVelocitv atmSpec **the small window that pops up.** atmoSeed atmoSeed  $\vert x \vert$ **Question Select File->Save. When it asks if you want**   $\bullet$ Loaded Runset 't1'  $\mathbf{P}$ **to update the Runset, click Yes.** for system 'C:\wtruns\wtdemo\WtDemo just became obsolete. **Go to the TRE.**  $\bullet$ & Save Runset... Update it? **Choose File->Save As…,**   $\bullet$ Save Runset As: **and save a new Runset t2.**Yes No. TRE: t2 (for C:\wtruns\wt  $|D|$   $\times$ lt2l File Edit View Build Tools WtDemo:: (1 obje ∩ 2 日 ∦ 4 6 6 H + − + ↓ | ⊗ | M ∞ | F(2) | Q 10 | stop Time:|0.0001 ΟK Cancel **Run Variables** Type Name Description  $1$  lint iturb  $$loop(3)$ int. *irand*  **Add a run variable called irand and set it to**   $\frac{1}{2}$  $\bullet$ **\$loop(10) (copy/paste iturb & edit). System Parameters** Value Description Type **Change Stop Time to 0.0001.**  $\bullet$ 1 Float 52.6e3 2 Float  $1.5^{\circ}$ apdiam **Change nscreen to 10.**  $\bullet$ 3 Floa wavelength 1.06e-6 256 propnxy Float propdxy 0.02 **Change wind to 0.0.**  $\bullet$  $6$  lint 10 nscreen 7 Float clear1Factor [iturb]:{0.5,1.0,2.0} **Set the newly-created atmoSeed parameter**   $\bullet$ 8 Float hPlatform 2413.0 9 Float hTarget 2728.0 **to [irand]:seedSequence(-987654321, irand)** 10 Floatwind lo.o  $11$  line atmoSeed Tirand1:seedSequence(-987654321.irand) Random number seed for atmospheric phase screens **Build->Execute. This will take a minute or**   $\bullet$  $\vert \vert$ Saved and Generated Code Hierarchy status: 4 Run status: O **so…**

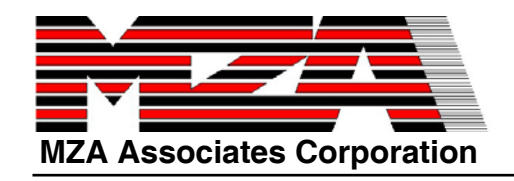

# **Anatomy of a trf File**

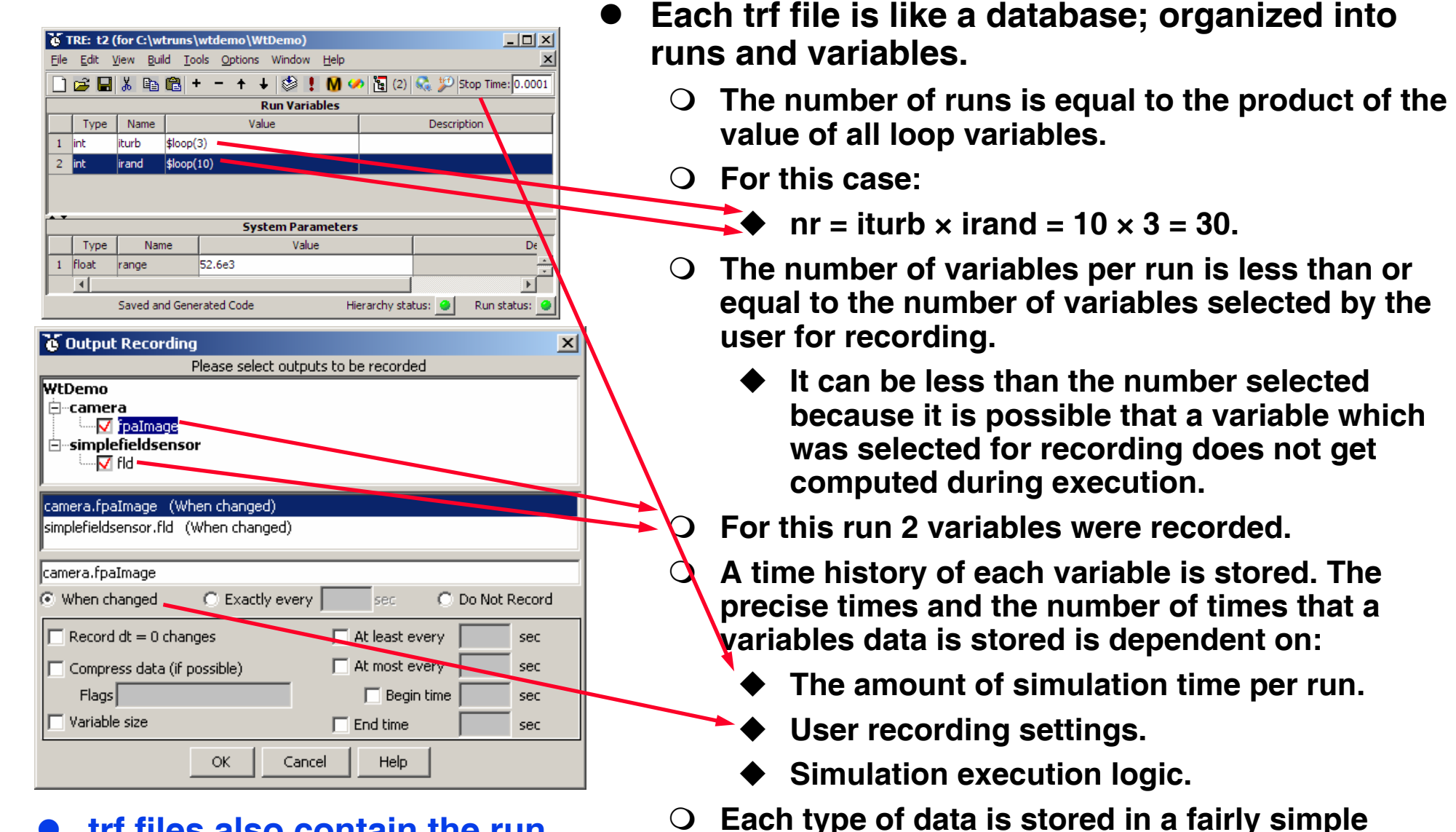

**27**

**stream format.**

 $\bullet$  **trf files also contain the run variable and parameter settings.**

RWPII – 01/14/08

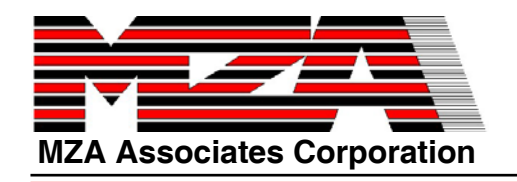

- $\bullet$  **In Matlab, trf files are incrementally loaded into a structure of the following form:**
	- **t.r(nr).v(nv)**
	- **The jth variable for the ith run is stored in a structure at t.r(i).v(j).**
- z **When a variables' data is read from disk, its is stored as a time history:**
	- **t.r(i).v(j).t contains the virtual time at which the data was recorded.**
	- **t.r(i).v(j).d contains the data. It is always two dimensional, nd x nt, where nd is the number of elements required to store the data and nt is the number of times the data was recorded.**
- **A scalar quantity is stored as:** 
	- **t.r(i).v(j).d(1:1,1:nt)**
- **•** A two-vector is stored as:
	- **t.r(i).v(j).d(1:2,1:nt)**
- z **A 64x64 grid is stored as:**
	- **t.r(i).v(j).d(1:4096,1:nt)**
- **trf handles also contain run variable and parameter settings.**
- You need not load an entire file. Data is **loaded incrementally.**
- **trf handles contain a lot of ancillary information.**
- $\bullet$  **The present example has 1 time-step for 2 variables for 30 runs**
	- **s2.r(1:30).v(1).d(1:5625,1:1) is a complex array representing the light hitting the receiving aperture.**
	- **s2.r(1:30).v(1).d(1:4096,1:1) is real array representing the image of the distant point source.**

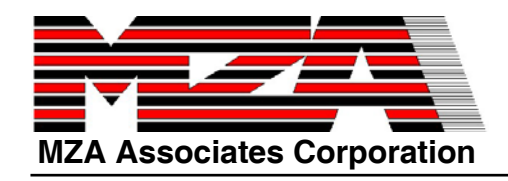

### **Process Uncorrelated Data**

**shops1.m and shops2.m**

- $\bullet$  **Add the workshop scripts to your path**
	- **path('C:\Program Files\MZA\wavetrain\v2007B\examples\wtdemo\scripts',path);**
- $\bullet$  **Load the data**
	- **>> t2=trfopen('WtdemoRunt21.trf');**

**>> s2=trfload(t2); % trfload is simpler than trfsel and is used more often.**

- $\bullet$  **Review and run the script in shops1.m to calculate the following quantities from the complex field.**
	- **>> edit shops1.m <F5>**
	- **>> disp(niv)**
	- $\circ$ **Normalized irradiance variance,**  $\sigma_1^2 = \left( \langle \mathbf{I}^2 \rangle / \langle \mathbf{I} \rangle^2 \right) - 1$
	- $\Omega$ **Rytov number (log-amplitude variance) is approximately**  $σ<sub>1</sub><sup>2</sup>/4$ **.**
	- **>> disp(pcstrehl)**
	- $\mathbf O$ **Phase corrected Strehl, Irel = <<A>2/<I>>**
- $\bullet$  **Review and run the script in shops2.m to calculate the following quantity from the point source image.**

**>> edit shops2.m <F5>**

- $\bigcirc$ **Time-averaged point spread function (PSF)**
- $\bullet$  **Plot the data with shops12p.m**
	- **>> edit shops12p.m <F5>**

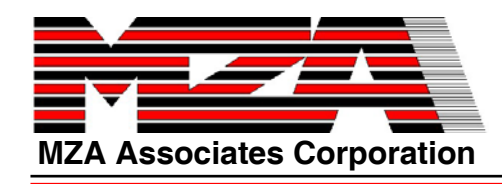

#### **Processed Results**

**shops12p.m**

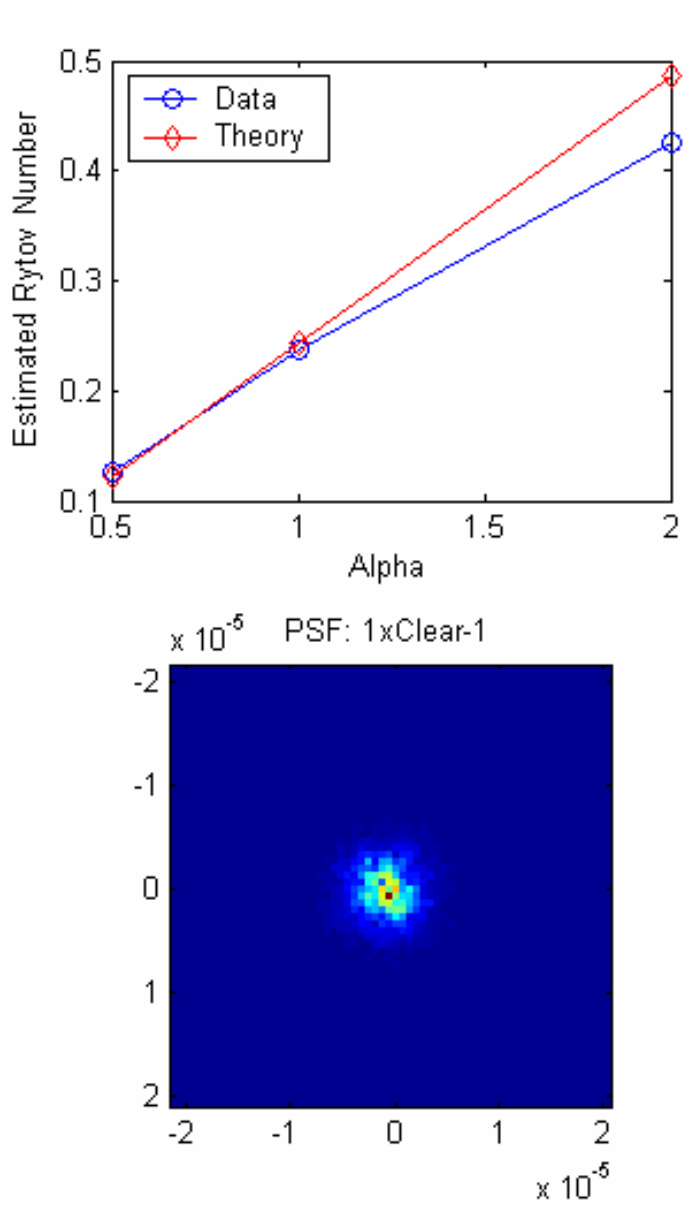

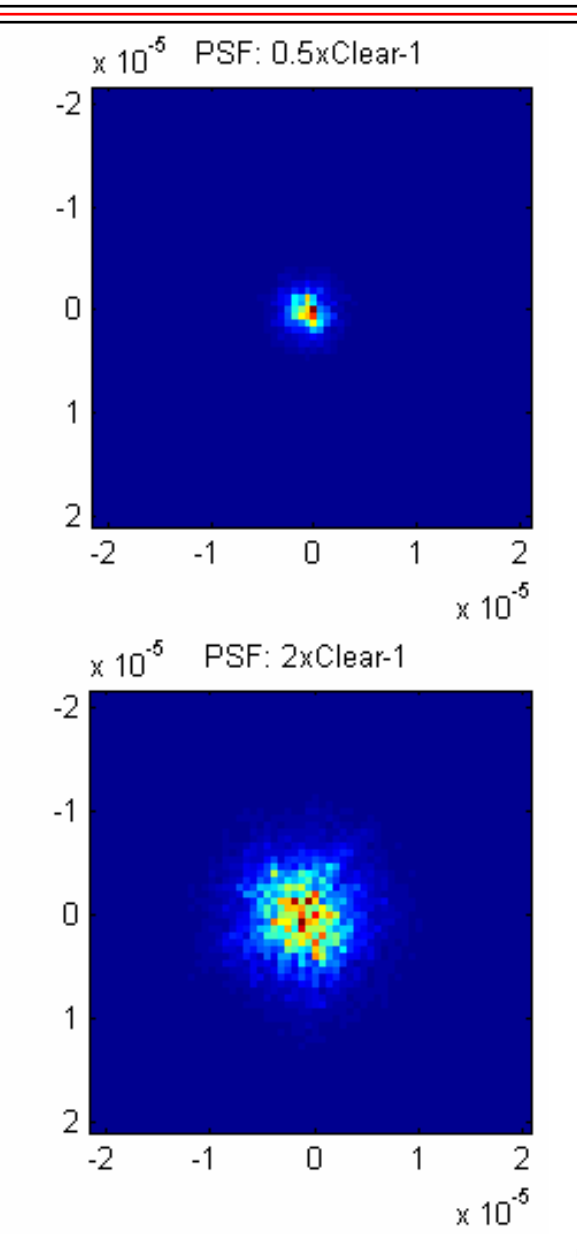

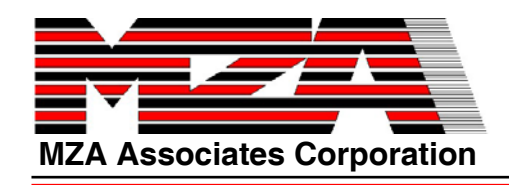

#### **Extended Analysis: Correlated Data**

- $\bullet$ **Go to the Runset Editor.**
- $\bullet$ **Open runset t2.**
- $\bullet$  **Choose File->Save As…, and name the new Runset t3.**

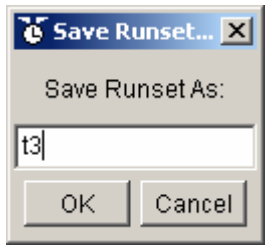

- $\bullet$ **Change iturb to \$loop(1).**
- $\bullet$ **Change irand to \$loop(1).**
- $\bullet$  **Change clear1Factor to a single value (e.g., 1.0).**
- $\bullet$ **Change wind to 20.0.**
- $\bullet$ **Change Stop Time to 0.1.**
- $\bullet$  **Build->Execute. This will take about four minutes…**

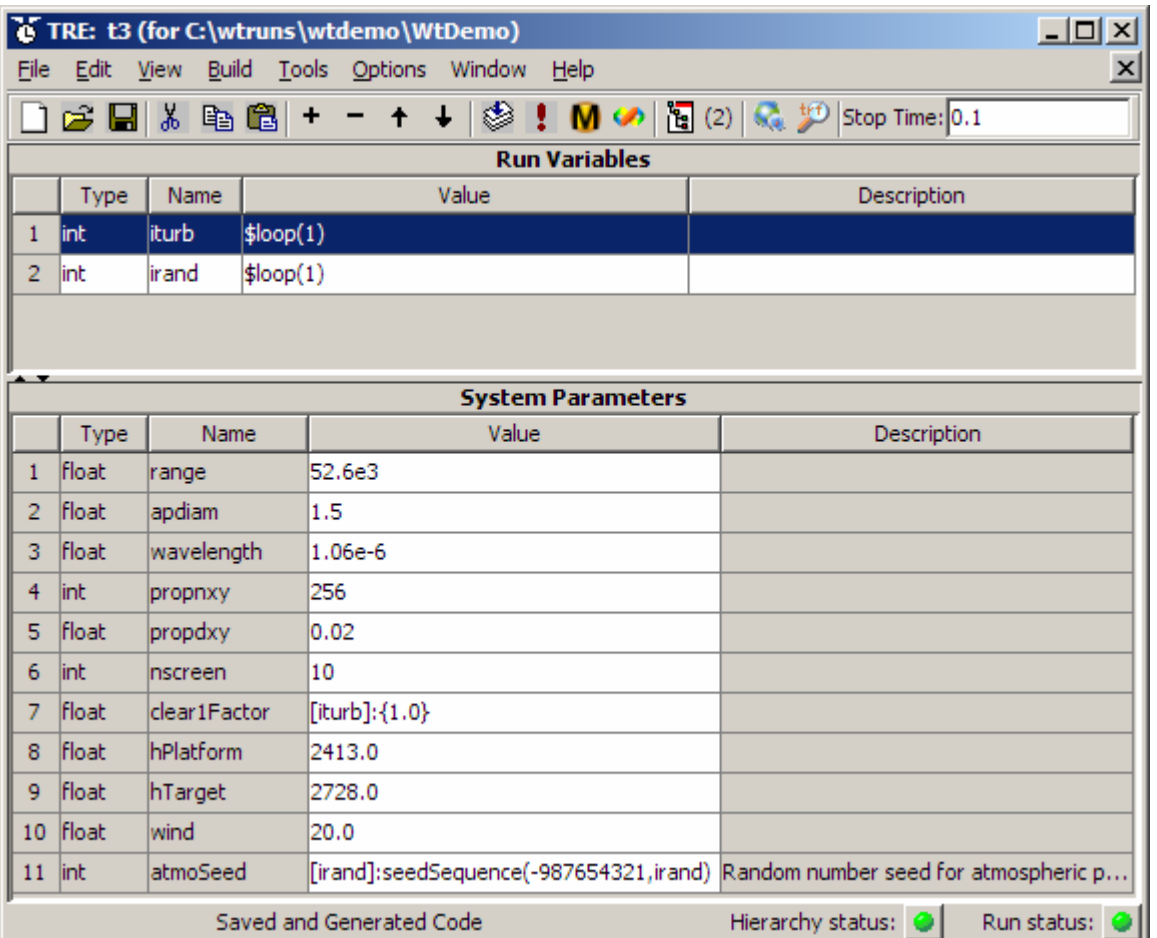

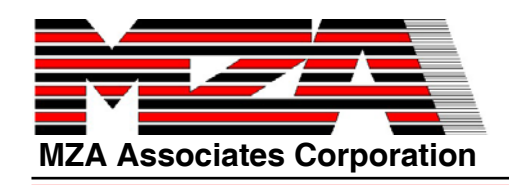

## **Monitor the Simulation in the trm**

- $\bullet$  **While the simulation is running, right click on the tempus Runset Monitor (trm) and choose Messages.**
- $\bullet$  **Here you can view detailed messages which track the execution status.**

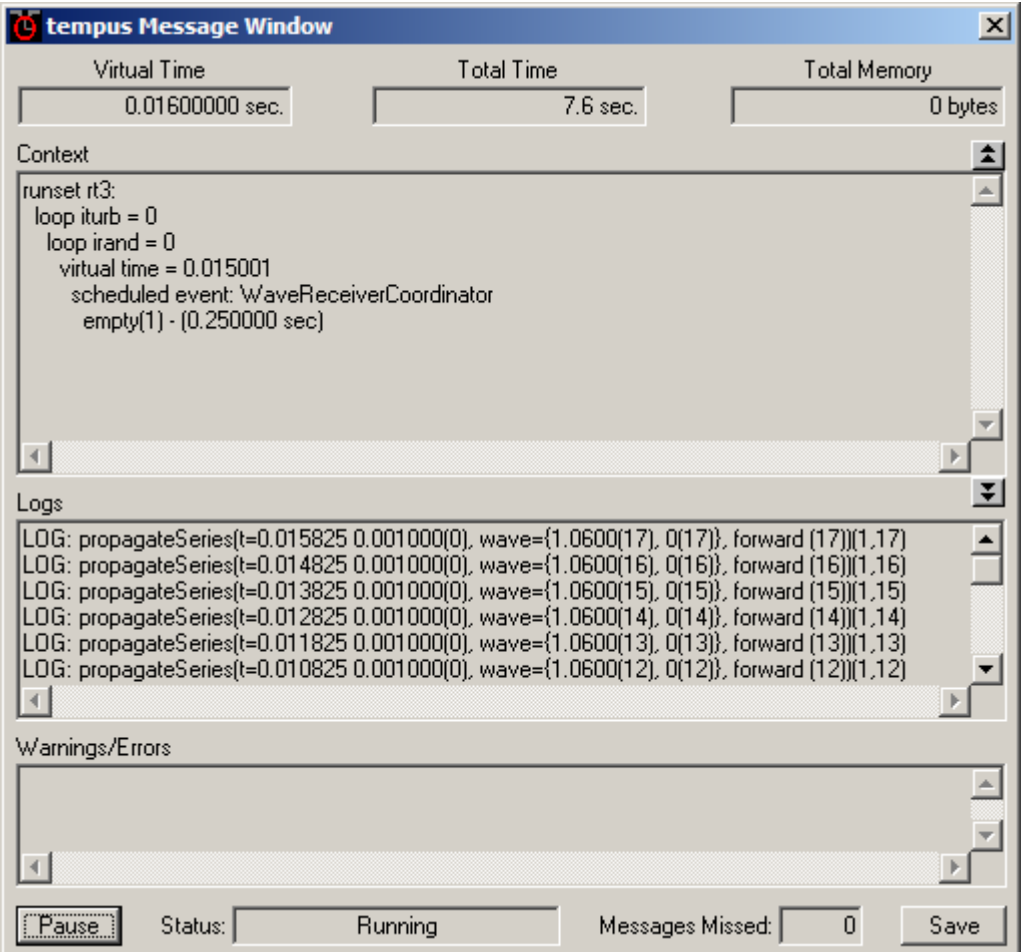

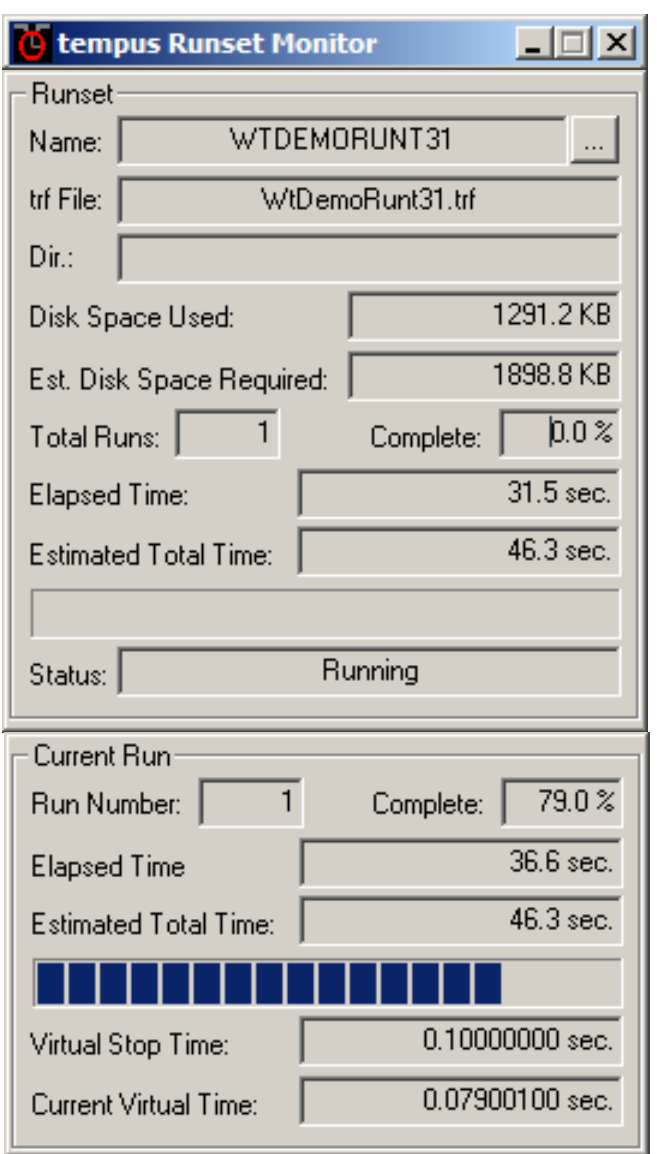

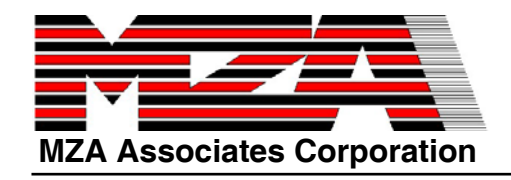

#### **Process Correlated Data**

**shops3.m**

- $\bullet$  **Load the data**
	- **>> t3=trfopen('WtdemoRunt31.trf');**
	- **>> s3=trfload(t3); % trfload is simpler than trfsel and is used more often.**
- $\bullet$  **Review and run the script in shops3.m to create a movie of the point source propagation data.**
- $\bullet$ **To repeat the movie use movie(mb).**

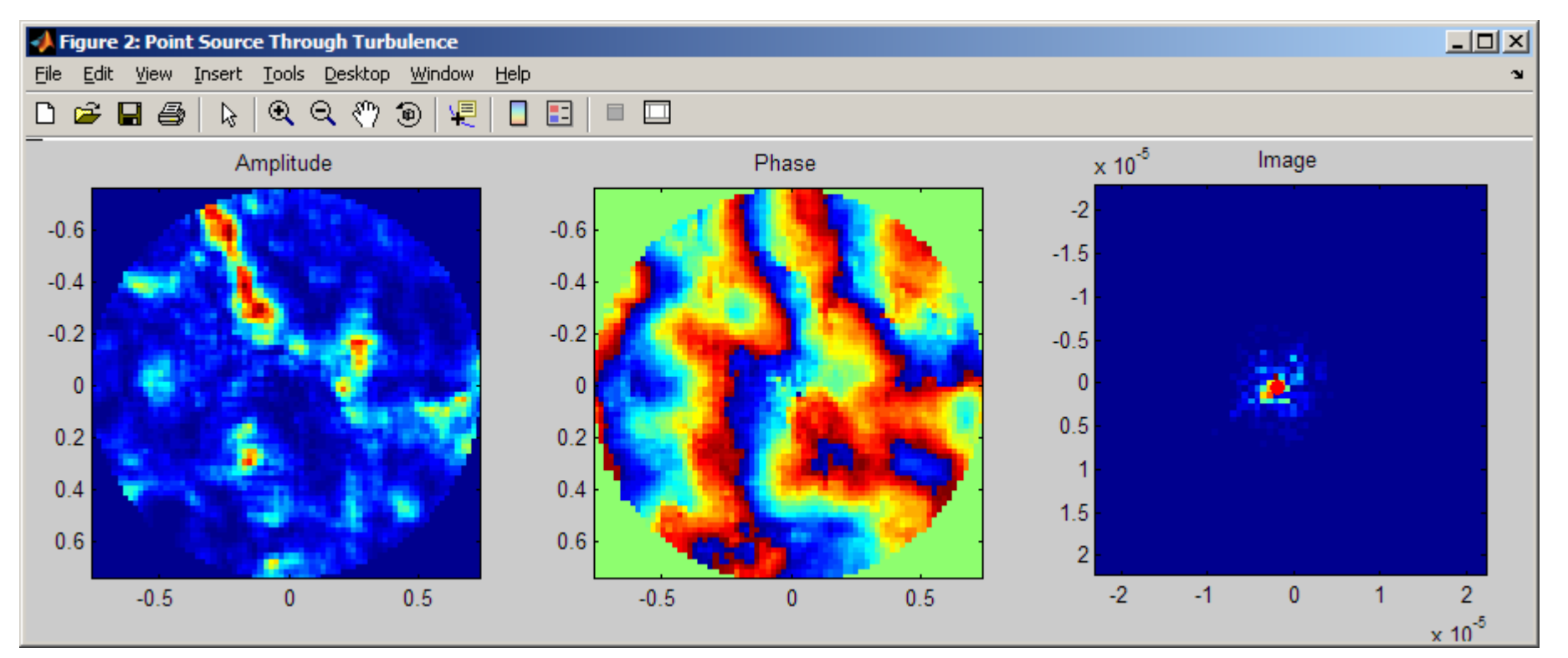

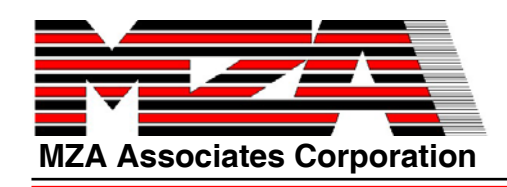

# **The Whiteley Tutorial**

#### **Closed-Loop AO Example**

- $\bullet$  **Matt Whiteley (then of AFRL/DEBA, now with MRC) created a three-day WaveTrain tutorial workshop in which users incrementally build up a closed-loop adaptive optics system.**
	- $\Omega$  **The workshop also serves as an introduction to fundamental wave optics simulation concepts.**
	- $\Omega$  **The tutorial materials are on the Workshop disk in the directory "whiteleyTutorial".**
- $\bullet$  **Since we don't have three days to go through all of the steps of building the model, we will concentrate on working with the complete model.**
- $\bullet$  **The tutorial will now proceed a bit more quickly, assuming that you are starting to get the feel for how things work in the GUI.**
	- $\Omega$ **Instructions are less explicit.**
	- $\Omega$  **Emphasis will be placed on the model, rather than the mechanics.**

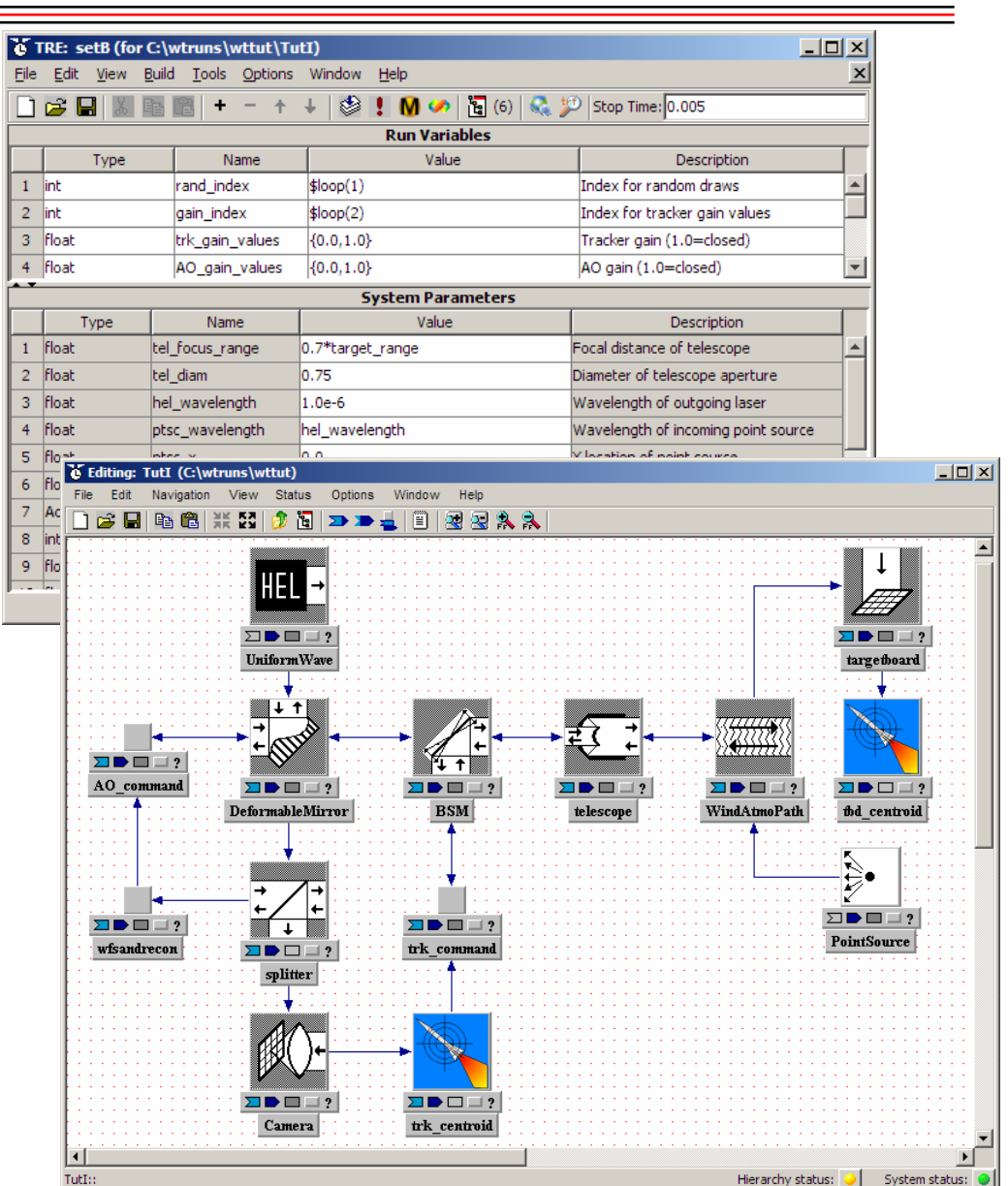

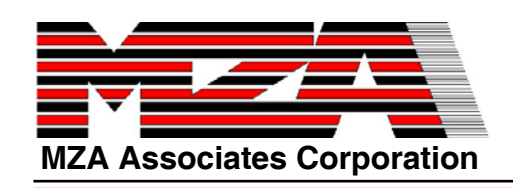

## **Closed-Loop AO: Get Ready to Run**

- $\bullet$  **Copy the directory whiteleyTutorial to the c:\wtruns directory. (Available from: http://www.mza.com/doc/PPT/whiteleytutorial.zip )**
- $\bullet$ **Rename the directory to wttut.**
- **Display the directory properties. Uncheck read-only. Click OK. When it asks,**   $\bullet$ **tell it to propagate the change to subdirectories.**  $\overline{6}$  tve
- $\bullet$ **Close the tve and restart it.**
- $\bullet$ **Open the System Editor window.**
- $\bullet$ **c:\wtruns\wttut and select the system TutI.**

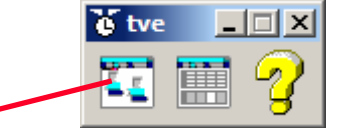

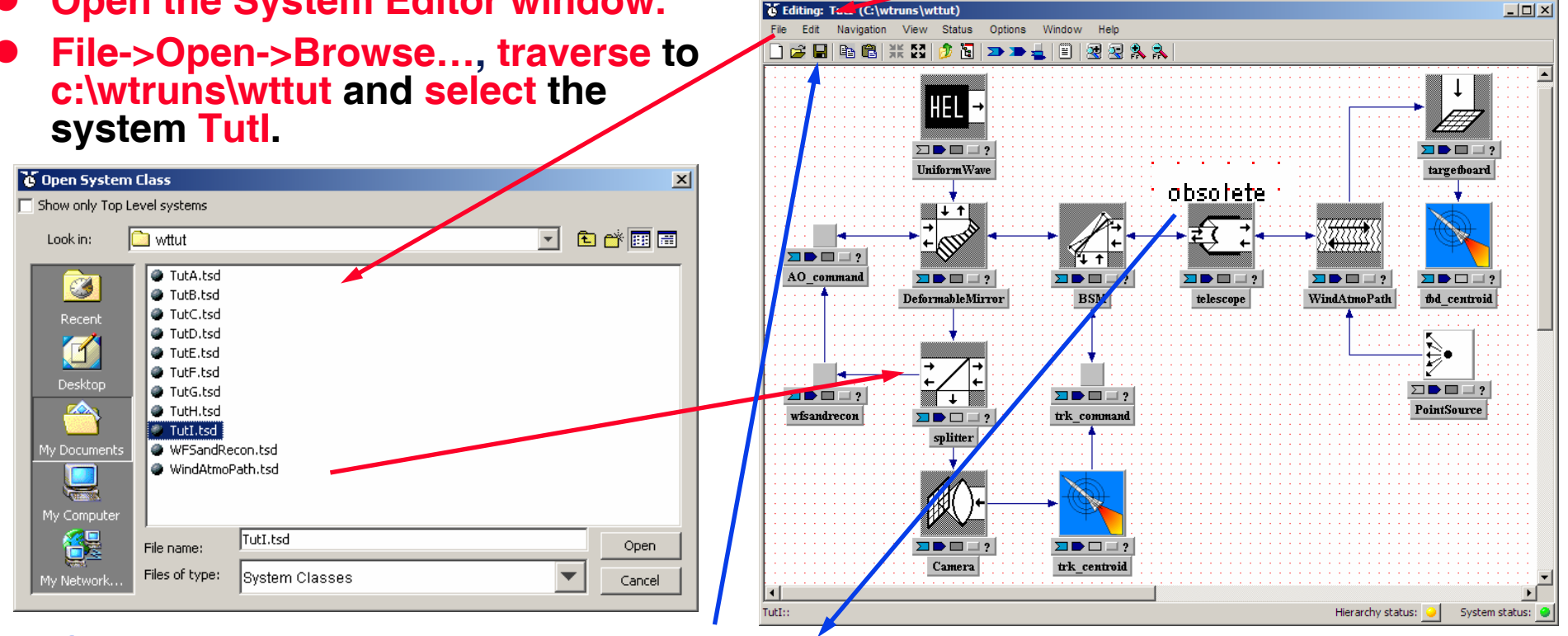

To Editing: T. (C)wtruns\wttut)

 $\bullet$ **If any subsystems are marked 'obsolete', save the system to update them**

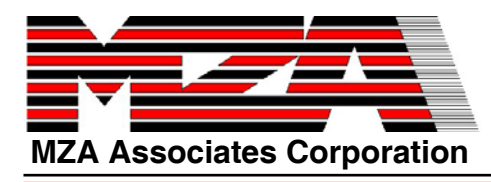

## **The Block Diagram**

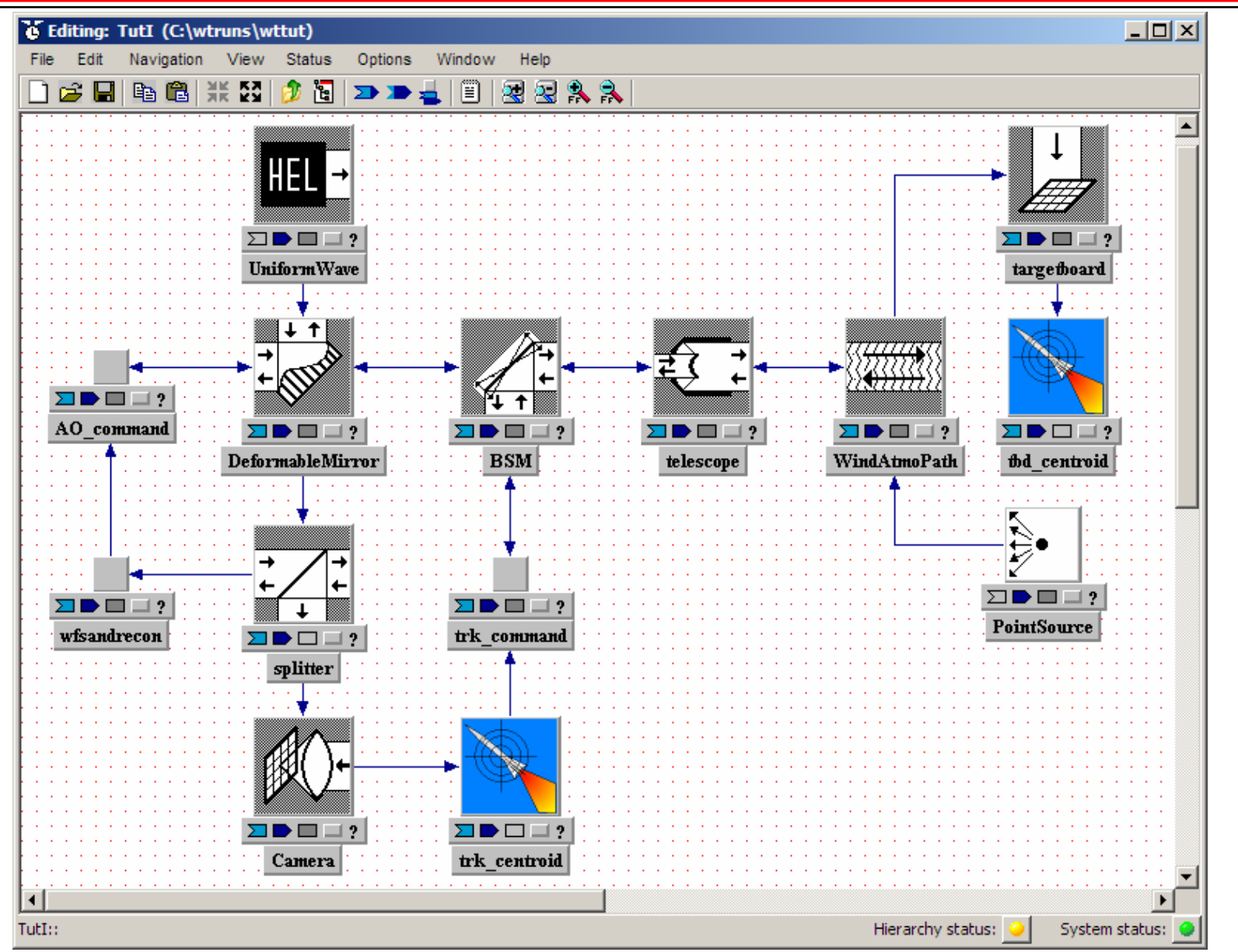

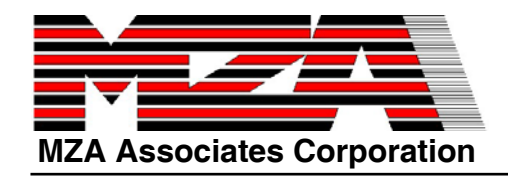

### **Poke Around**

- $\bullet$ **Navigate into wfsandrecon. Go back up.**
- $\bullet$ **Navigate into atmosphericpath (WindAtmoPath). Go back up.**
- $\bullet$ **Navigate into telescope (it's a library system). Go back up.**
- $\bullet$ **Display various inputs, outputs, and parameters to get a feel for the model.**

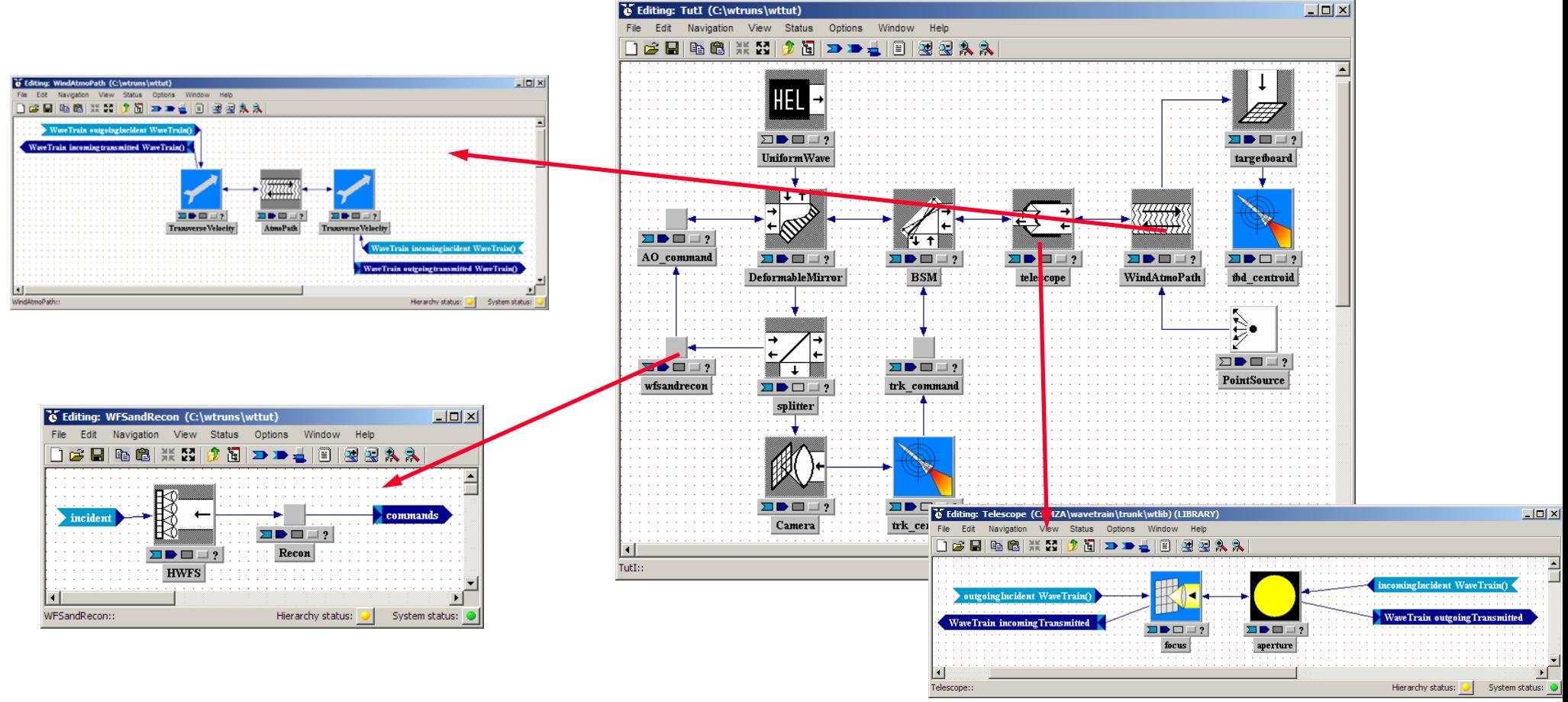

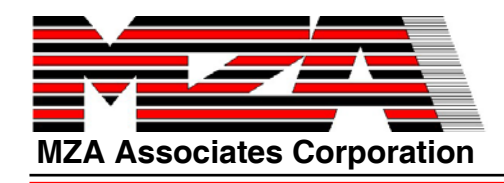

#### **Make a Run**

- •**Start the TRE (Runset Editor)**
- •**File->Open…->TutI->SetA**
- • **If the system was modified more recently than the runset, the runset will be marked "obsolete" & the toolbar is grayed out. Update the runset from the Edit menu**

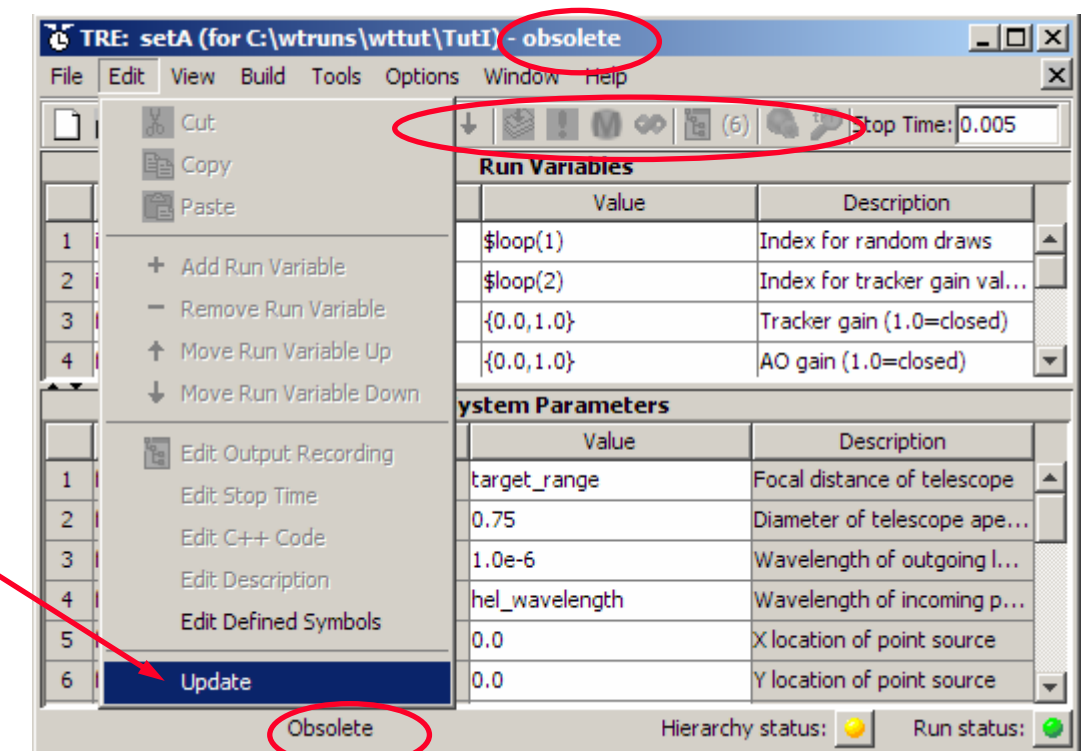

#### $\bullet$ **Inspect the Runset.**

- $\bigcirc$ **This Runset has two runs, looping only over gain\_index.**
- $\Omega$ **gain\_index is used to subscript trk\_gain\_values and AO\_gain\_values.**
- $\bigcirc$ **The first run is open-loop because trk\_gain\_values[0] and AO\_gain\_values[0] are zero.**
- $\Omega$  **The second run is closed-loop because trk\_gain\_values[1] and AO\_gain\_values[1] are one.**
	- z **C++ and the tve use zero-based arrays.**
	- $\bullet$  **Matlab uses one-based arrays.**

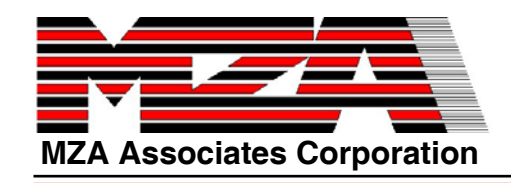

- $\bullet$ **Create a new runset: File->Save As…, SetC.**
- $\bullet$ **Change Stop Time to 0.1.**

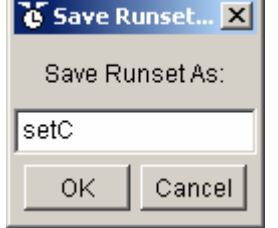

 $\bullet$  **Change setting for tdm to load the file "C:/Program Files/MZA/wavetrain/v2007B/predata/nop236qa.mat "**

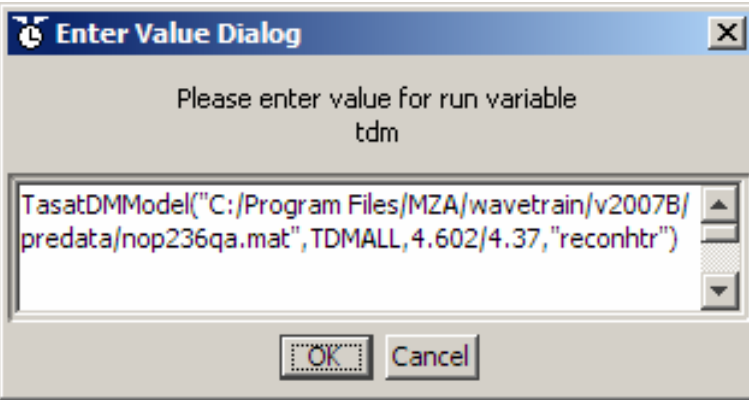

- $\bullet$  **Replace the first three digits of the number in the AtmSeed setting to your favorite three digit number.**
- $\bullet$ **Build->Execute.**
- $\bullet$  **The run will take about ten minutes.**

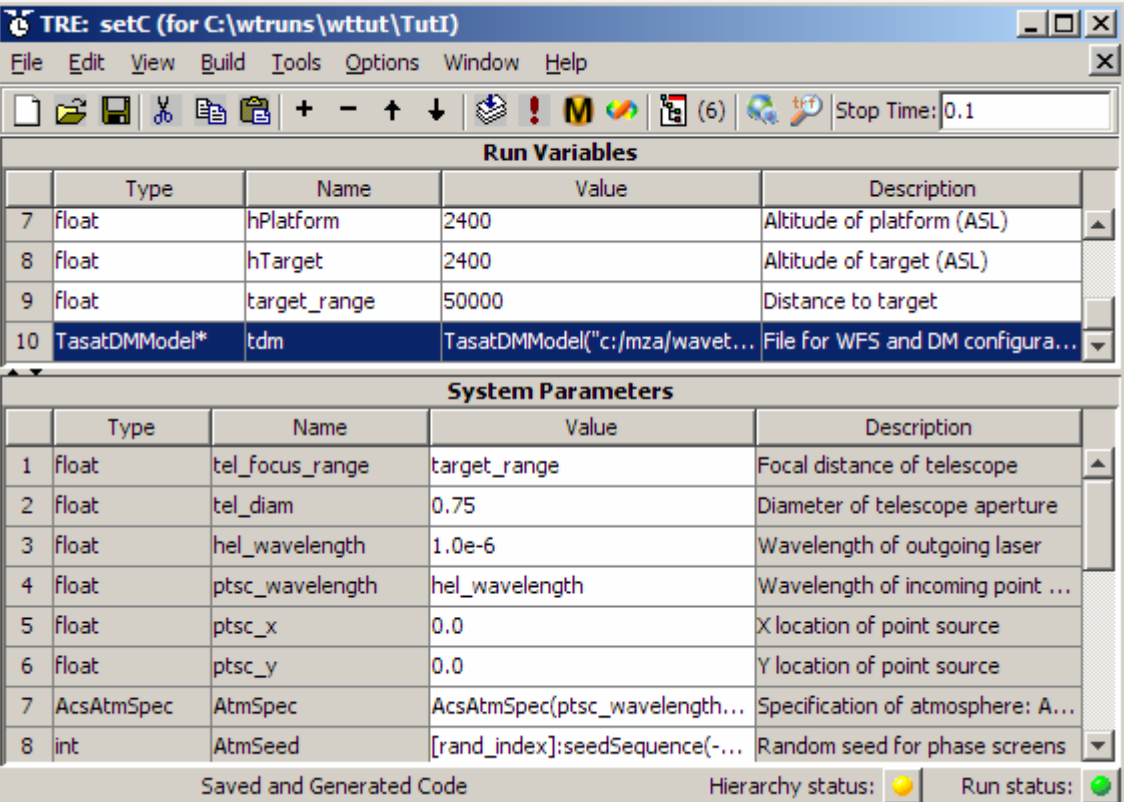

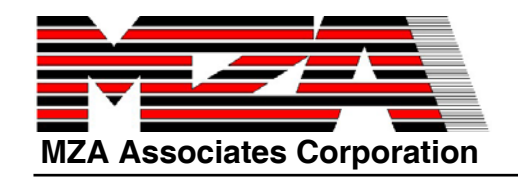

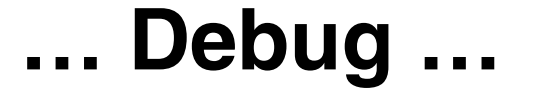

 $\bullet$  **The system and runset will not compile as-is, due to updates to WaveTrain since they were written.**

found NMAKE : fatal error U1077: '"C:\Program<br>l.exe"' : return code '0x2' Stop. ....<br>Created executable "TutIRunsetC.exe" wi **Make Failed** Press any key to continue . .

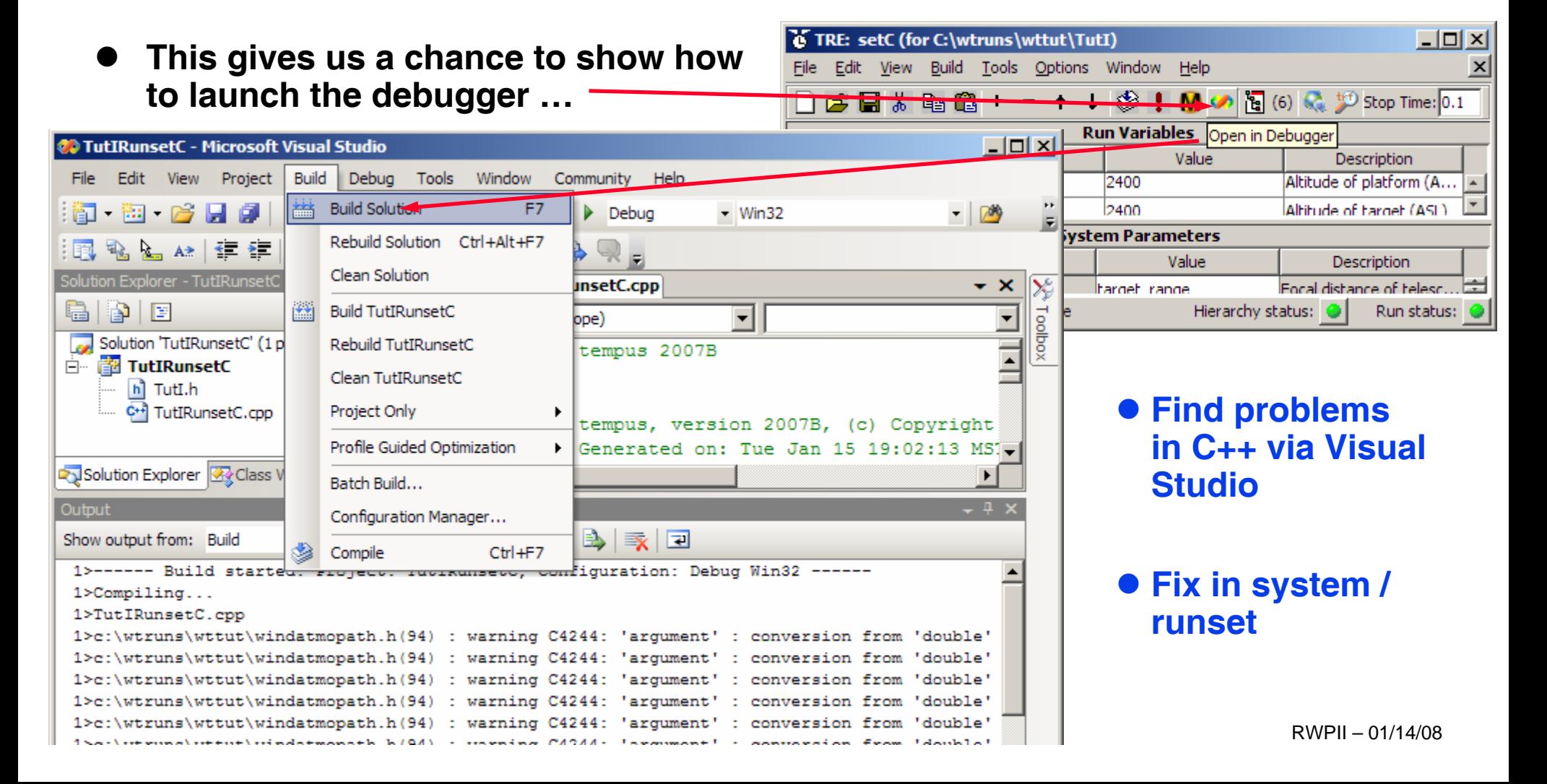

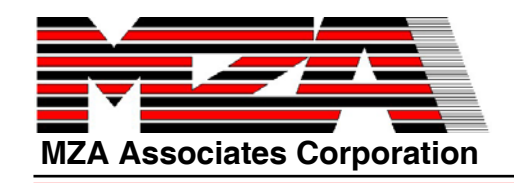

#### **Fix & Run**

#### $\bullet$ **Fix runset**

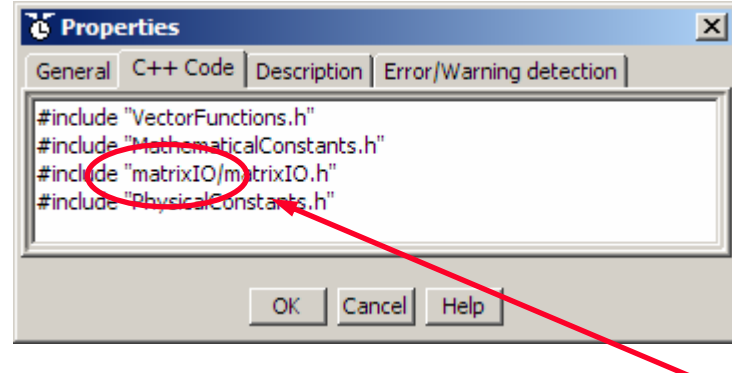

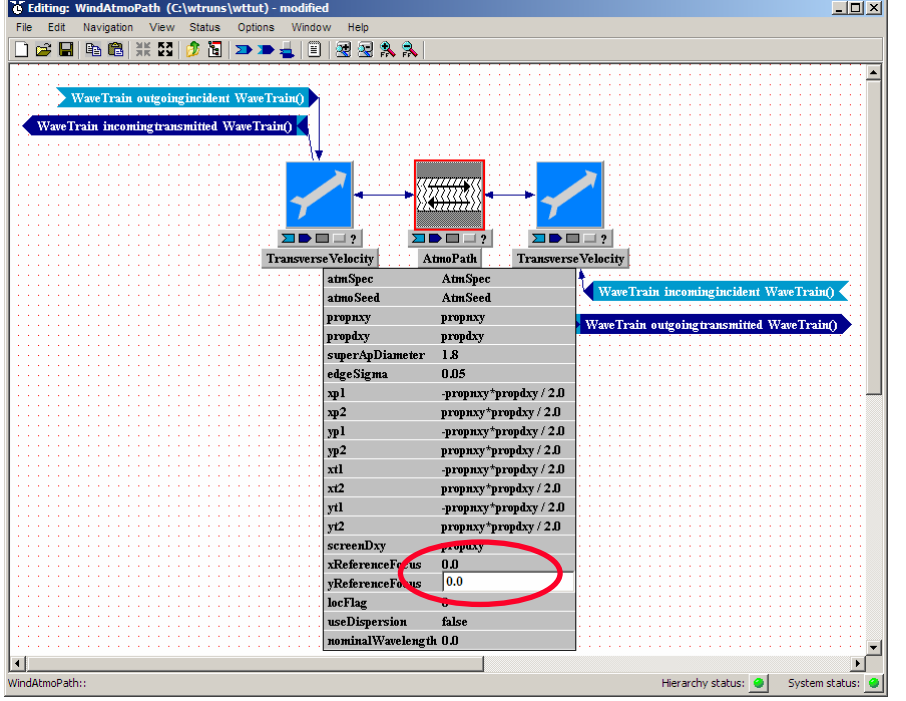

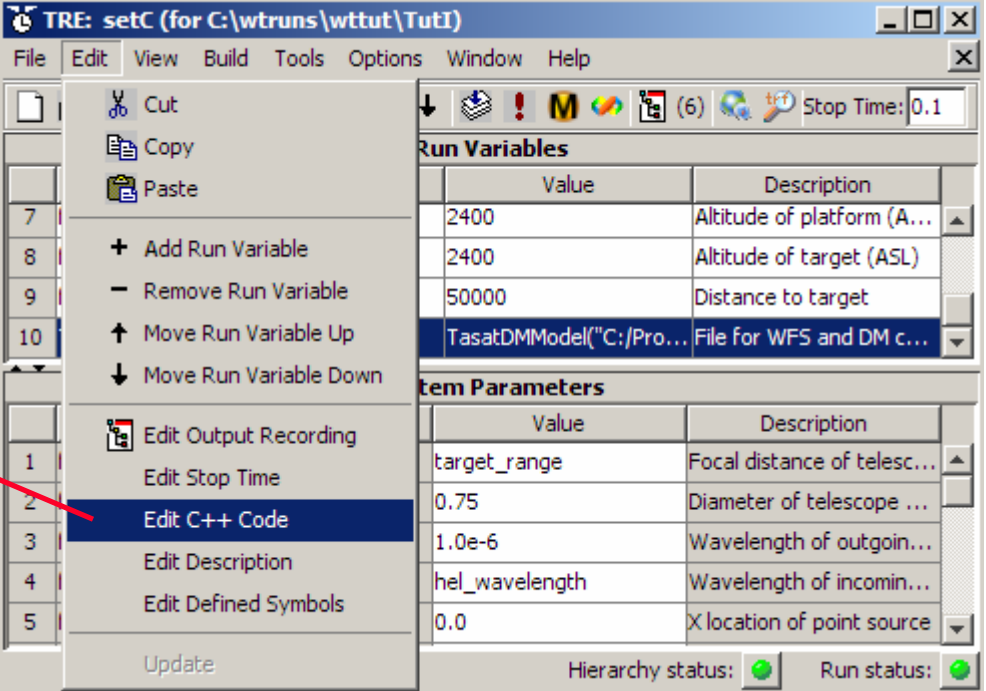

z **Fix system WindAtmoPath**

**41**

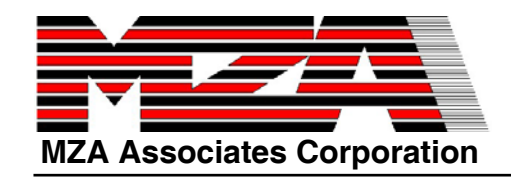

### **Create a Movie**

**shops4.m**

- $\bullet$ **Start Matlab.**
- **>> cd c:/wtruns/wttut**
- **>> tia=trfopen('TutIRunsetC1.trf');sia=trfload(tia);trfvlist(sia)**
- $\bullet$  **Review and run the script in shops4.m to display a movie showing open-loop and closed loop runs side-by-side.**
- **•** To repeat the movie use **movie(mb)**.
- **•** Verify that the open-loop and closed-loop runs begin with the **same conditions with movie(mb(1)).**

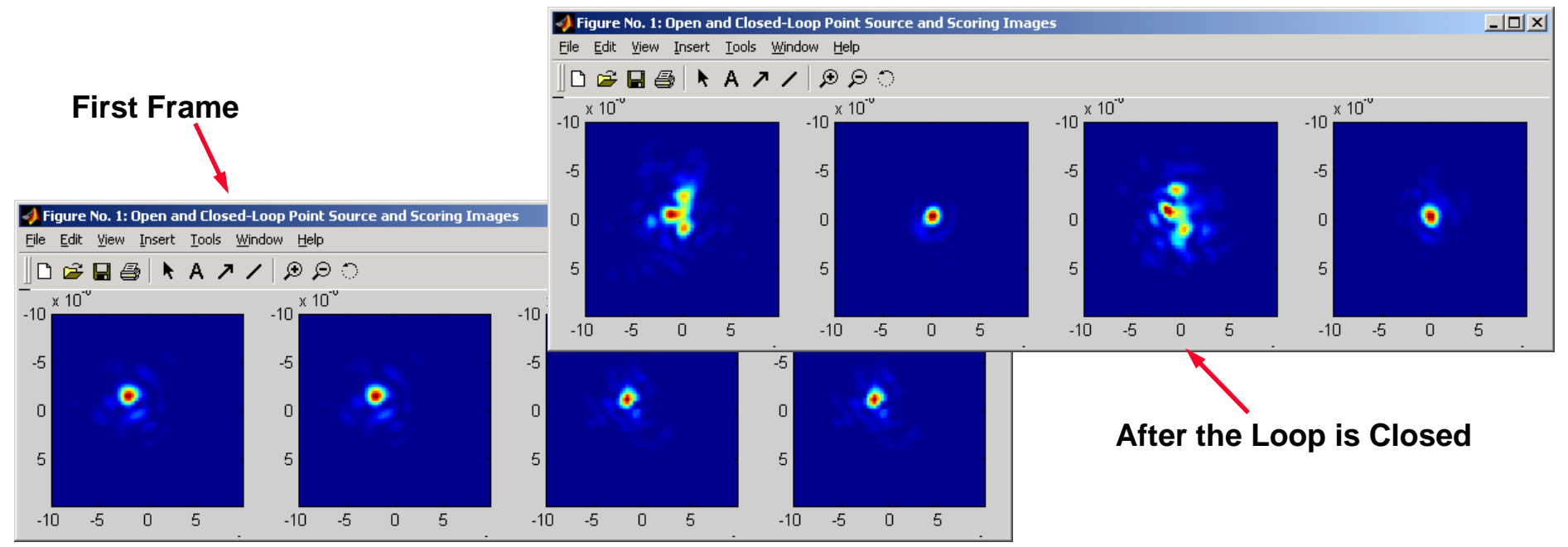

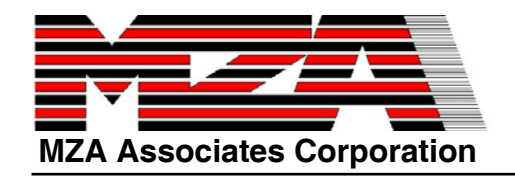

- $\bullet$ **To calculate Strehl, we need a propagate through a vacuum.**
- $\bullet$ **Go to the TRE (Runset Editor).**
- $\bullet$ **File->Save As…, SetV.**
- $\bullet$ **Change Stop Time to 0.0001.**
- $\bullet$ **Change gain\_index to \$loop(1).**
- $\bullet$ **Change nscreen to 1.**
- $\bullet$ **Change alpha to 0.0.**
- $\bullet$ **Build->Execute.**
- $\bullet$ **This will run fast.**

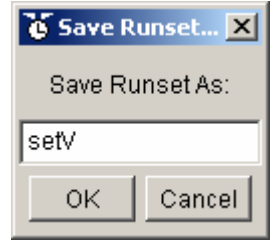

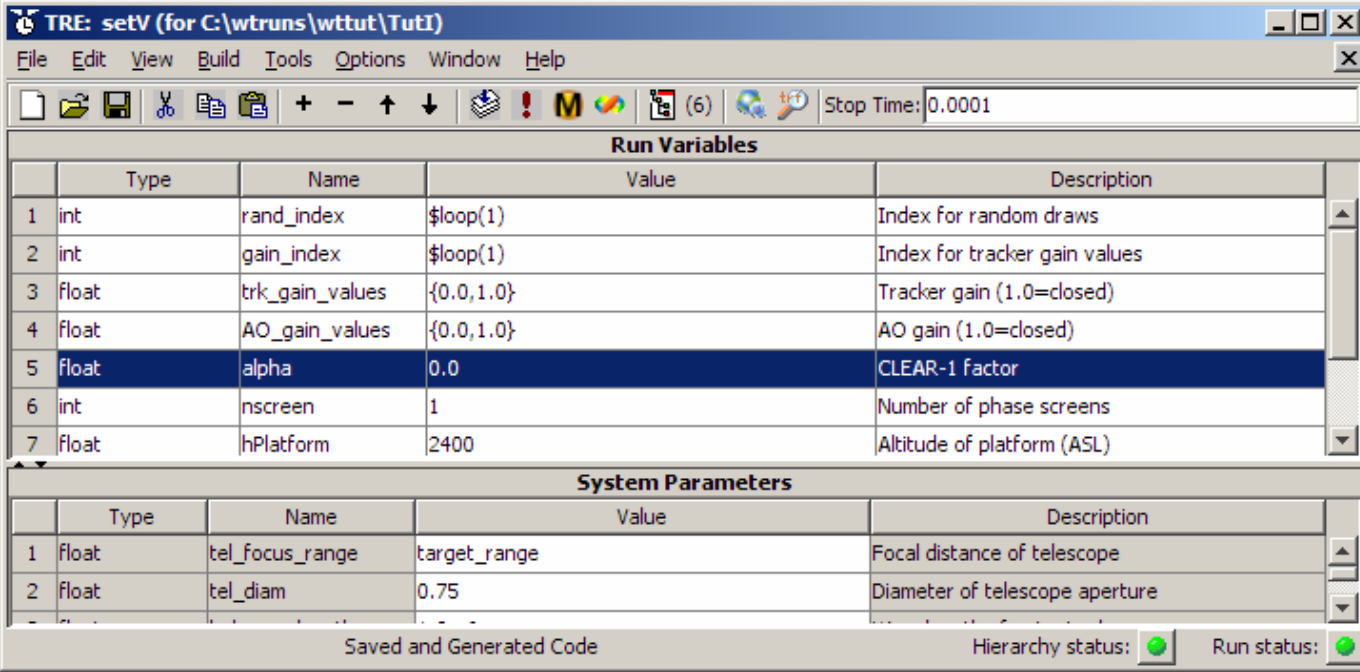

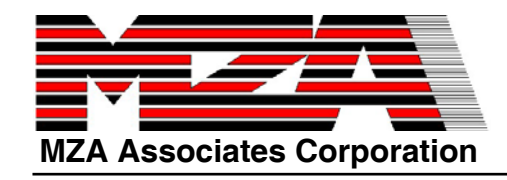

### **Compute Strehl**

**shops5.m**

- **>> tiv=trfopen('TutIRunsetV1.trf');siv=trfload(tiv);trfvlist(siv)**
- $\bullet$  **Review and run the script in shops5.m to which computes the time-averaged open and closed-loop Strehl.**
	- **Be sure to look at the use of trfavg in the script.**
- $\bullet$ **Also try figure;mesh([dlimg,climg,olimg]) and figure;mesh([dltbd,cltbd,oltbd]).**

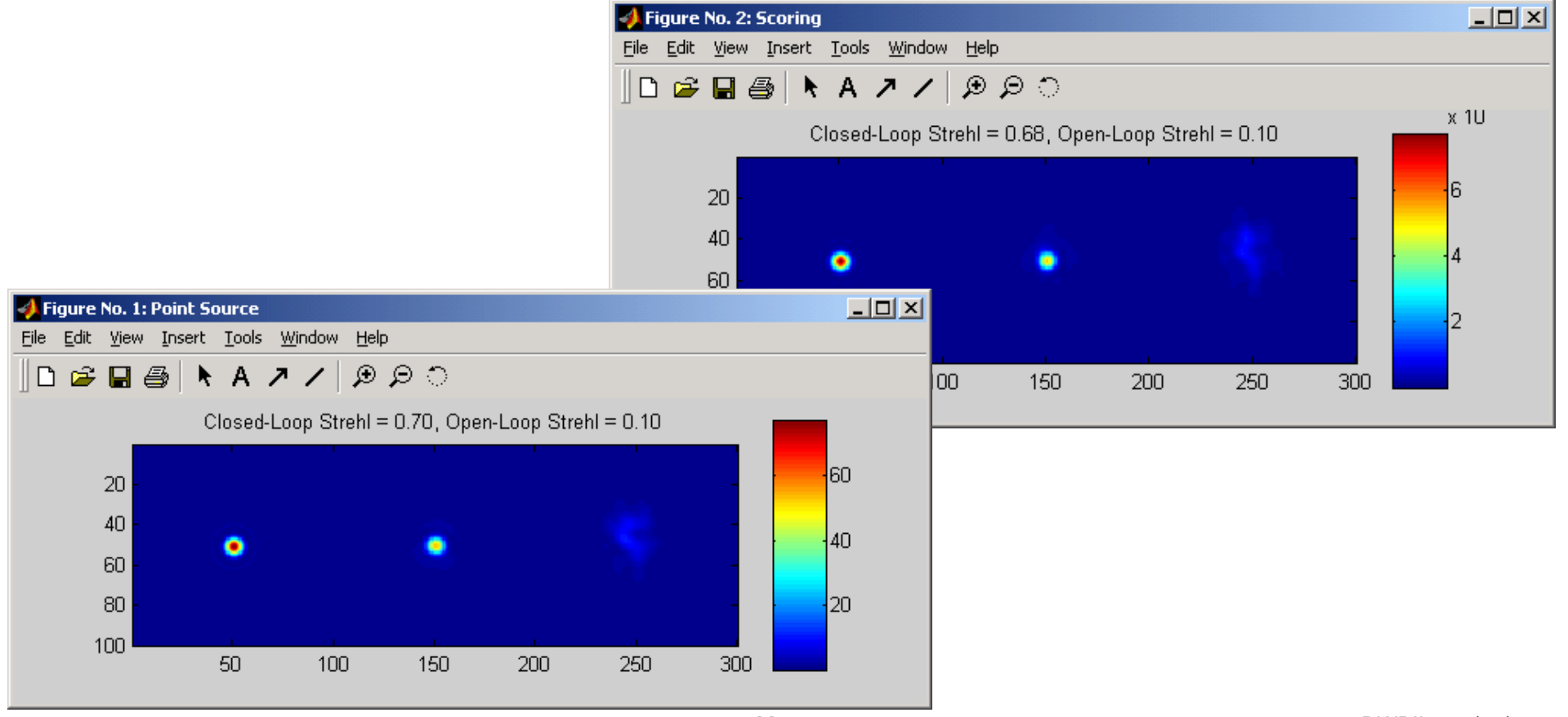

#### **MZA Associates Corporation Baseline Adaptive Optics and Track (BLAT) Model**

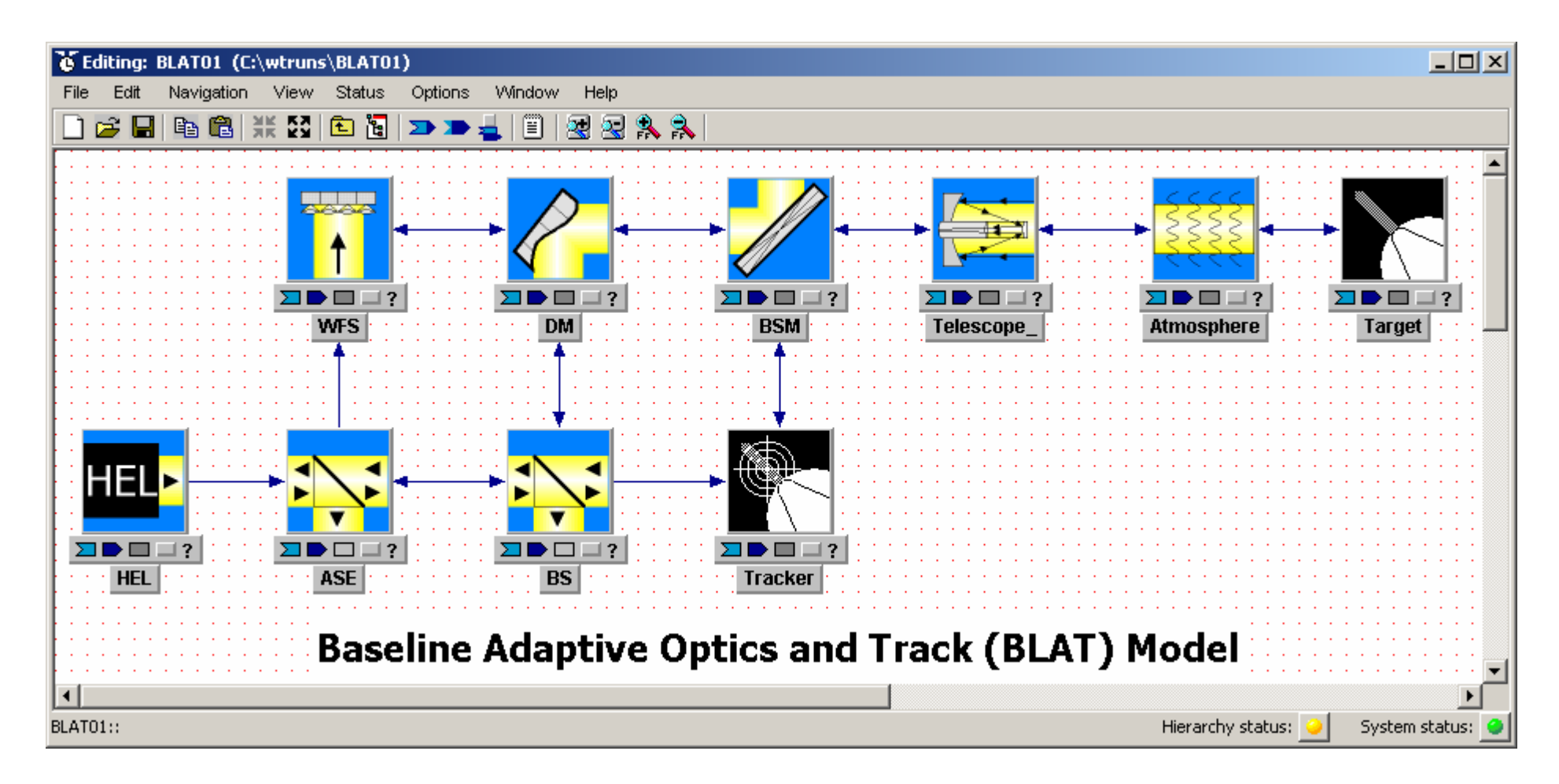

**A closed-loop AO and track system using a standard tip-tilt centroid tracker and a tilt-removed least-squares reconstructor on a Shack-Hartmann wavefront sensor.**

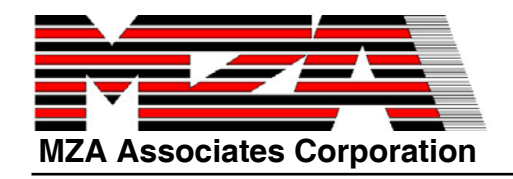

- $\bullet$  **Copy the directory BLAT01 from C:\Program Files\MZA\wavetrain\v2007B\examples to the c:\wtruns directory.**
- $\bullet$  **Display the directory properties. Uncheck read-only. Click OK. When it asks, tell it to propagate the change to subdirectories.**
- $\bullet$ **In a file browser window Navigate to the c:\wtruns\BLAT01 directory.**
- $\bullet$ **Double-click on BLAT01.tsd and then on BLAT01AtoG.run.**

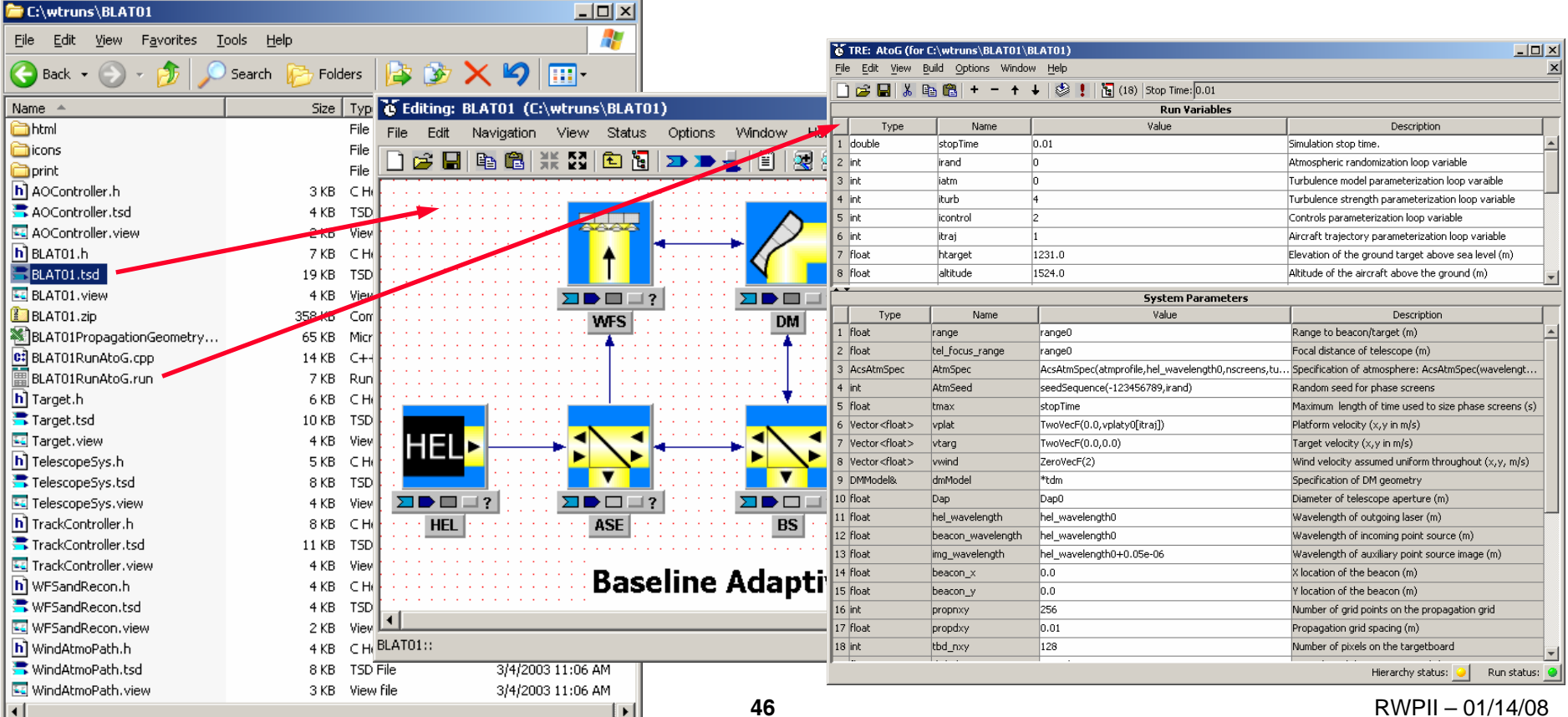

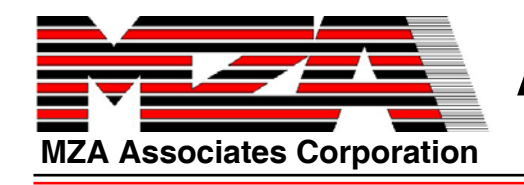

# **Aside: 'Obsolete' systems & runsets**

- $\bullet$  **If any library components have been updated since the system was last saved they will be marked 'obsolete'**
- **•** Simply save the system to update **any obsolete subsystems**

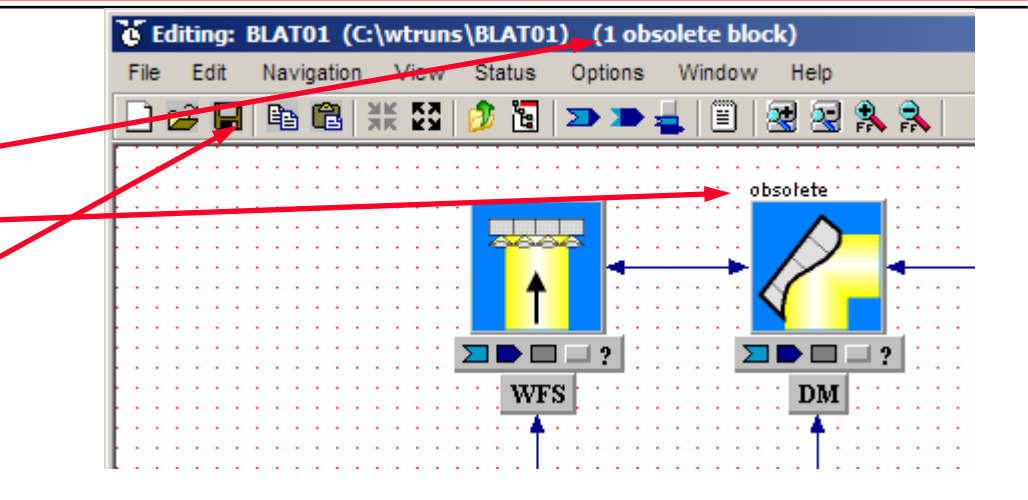

- $\bullet$  **If the system was modified more recently than the runset, the runset will be marked "obsolete"& the toolbar is grayed out.**
- $\bullet$  **Update the runset from the Edit menu**

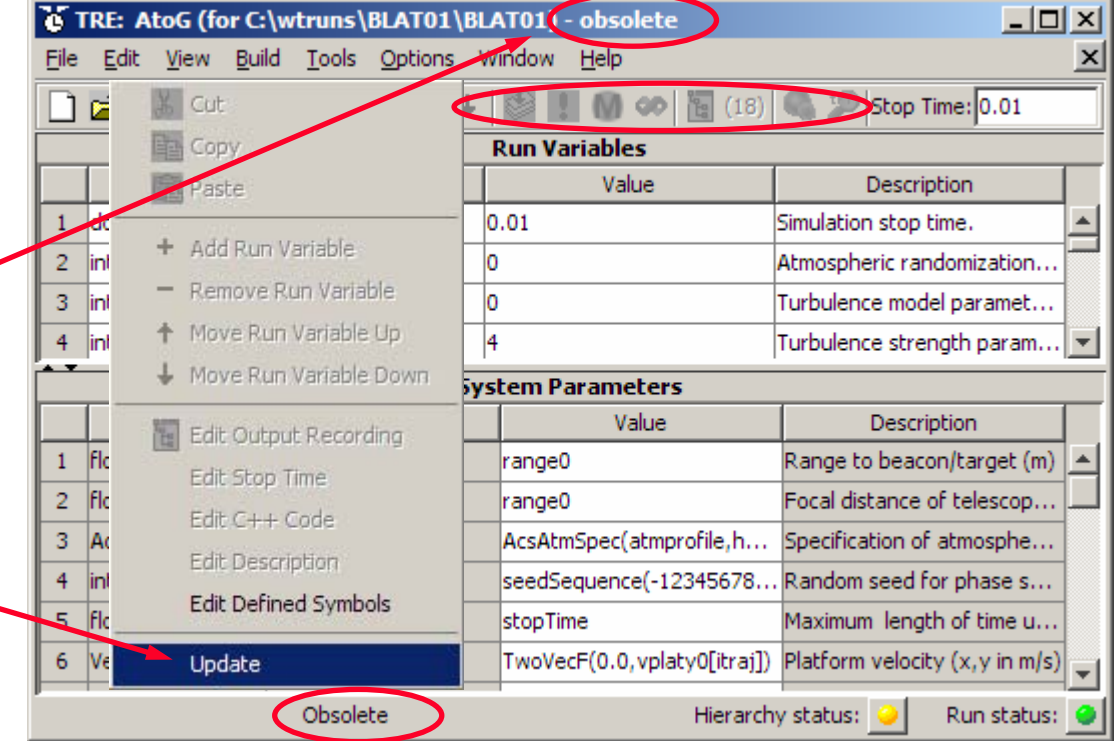

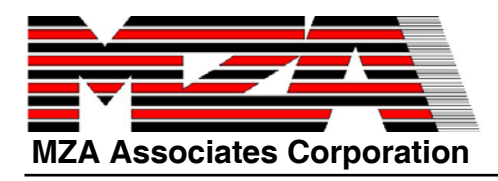

**Run the BLAT01 Model**

#### $\bullet$ **Edit the setting for tdm so that the file loaded is**

#### **"C:/Program Files/MZA/wavetrain/2007B/predata/fdf.mat"**

#### **Run the model by clicking on the exclamation point.**

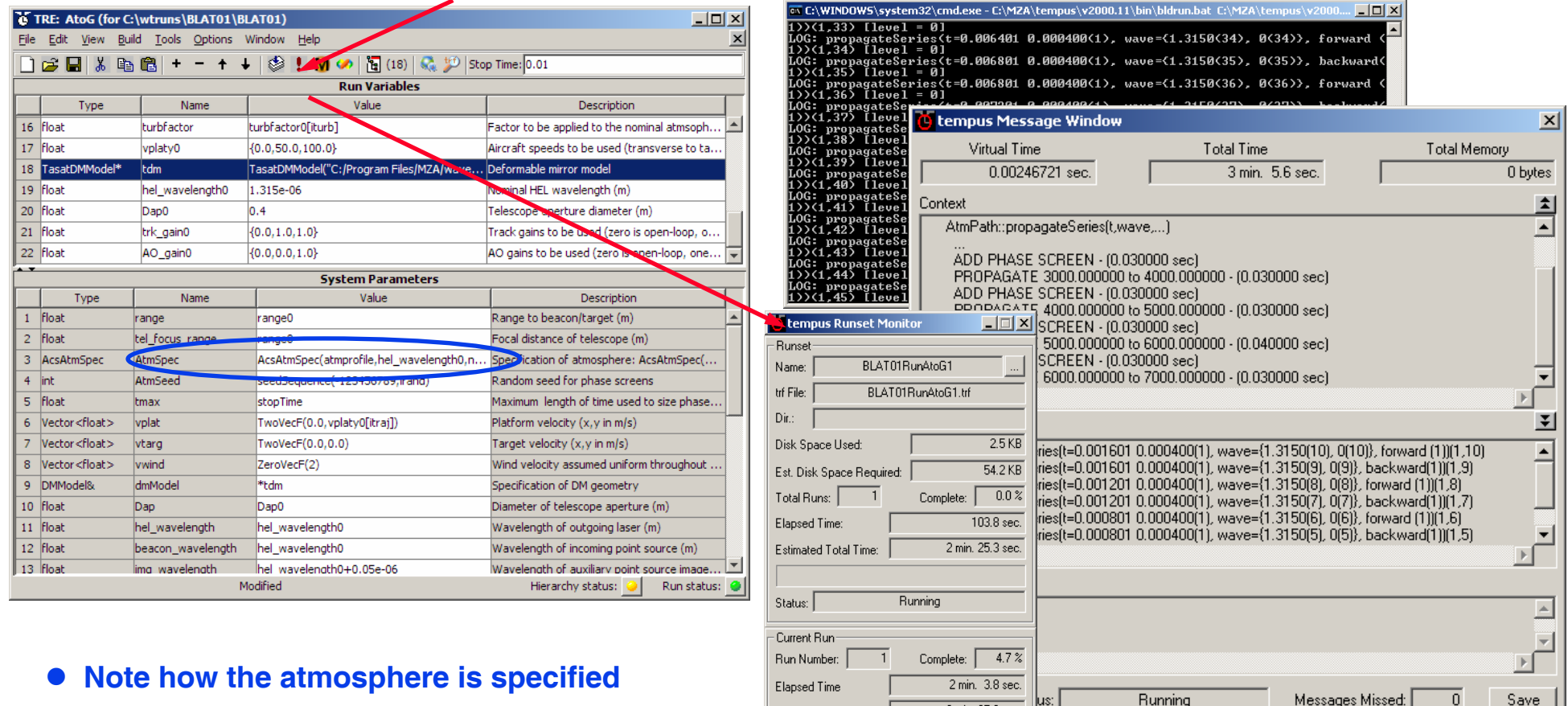

**• We will discuss an alternative method (Turbtool) later**

**• This will take about three minutes…**

Current Virtual Time:

Virtual Stop Time:

Estimated Total Time:

2 min. 25.3 sec.

0.01000000 sec.

0.00046721 sec.

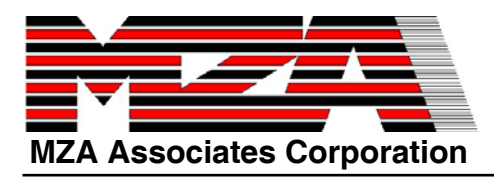

#### **Process and Plot the Data**

#### **BLAT01\_01.m (in c:\wtruns\ BLAT01\)**

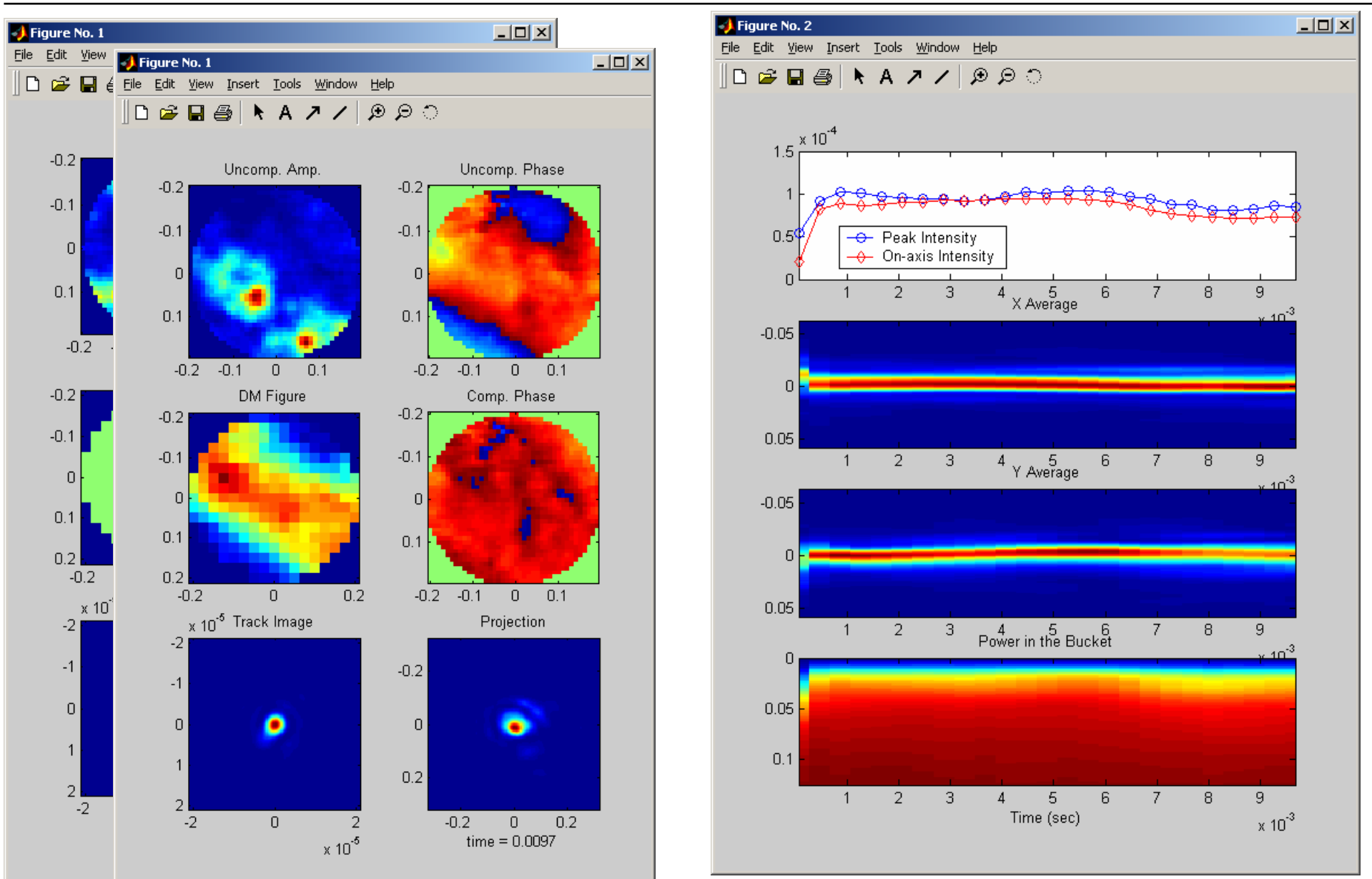

# **Turbtool: Atmosphere Specification**

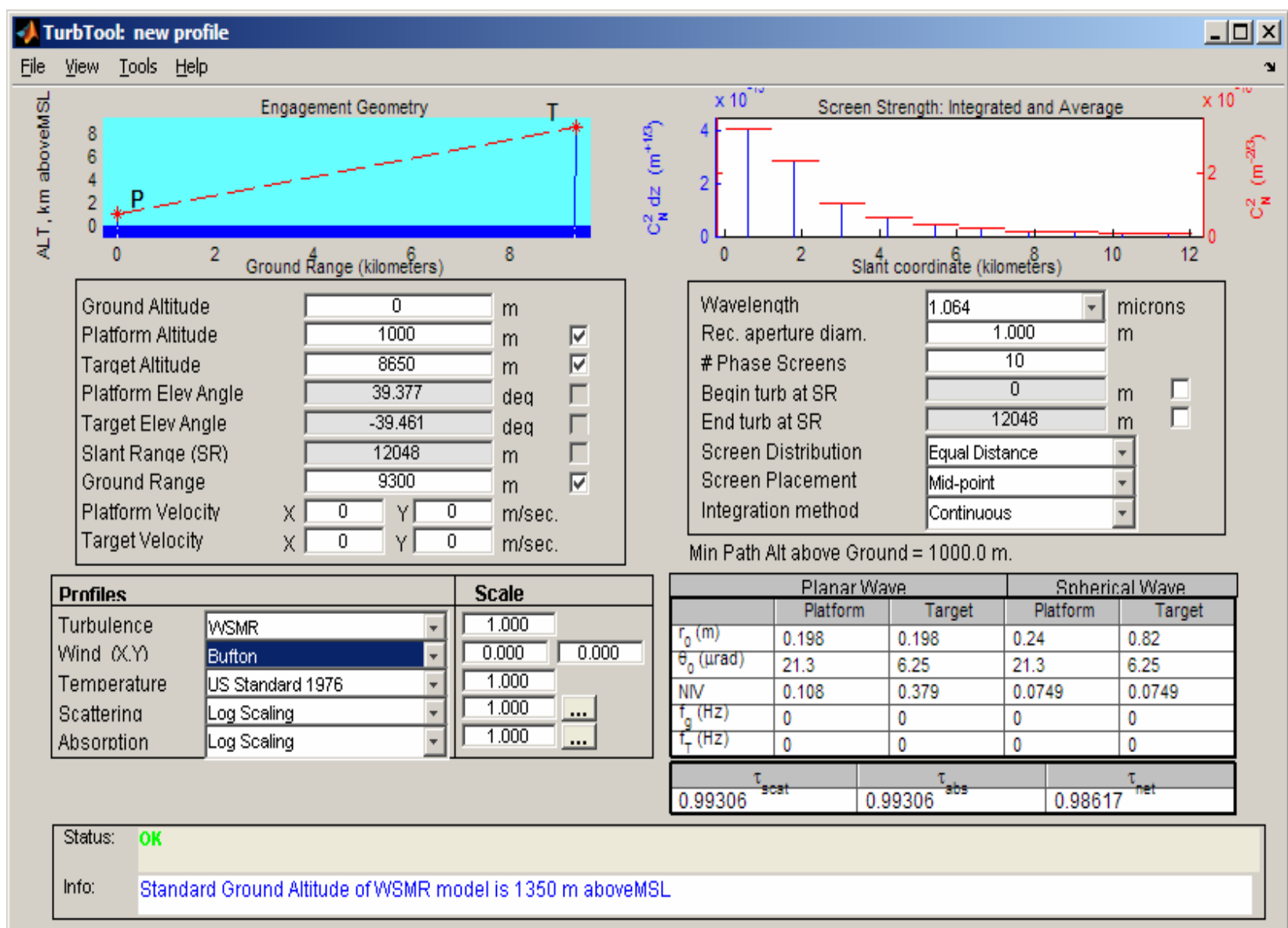

**MZA Associates Corporation**

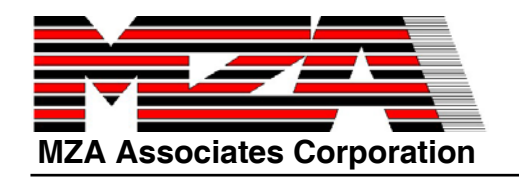

# **WaveTrain Object Orientation**

- **Using the OOP model, each of the blocks in the block diagram are objects of type** System**.**
	- **Systems have static** Parameter**s, dynamic** Input**s, and generate dynamic**  Output**s.**
	- System**s must respond to requests for information following the requirements of the tempus** System **interface specification.**
	- **This is done by implementing "virtual methods" (C++ polymorphism).**
- **The key to the wave optics aspect of the code is the object type** WaveTrain **which implements the relationship between light source and receiver necessary to compute physical propagation quantities.**
	- WaveTrain **is used as both an** Input **and an** Output **type.**
	- **A** Wave **represents coherent light and travels through** WaveTrain **connections.**
	- **A** WaveSource **is a** System **that generates** Wave**s.**
	- **A** WaveMap **is a** System **that modifies an incident** Wave **to create a transmitted** Wave**.**
	- **A** WaveReceiver **is a** System **that accepts and integrates incident**  Wave**s to compute a measurement (usually a sensor** Output**).**

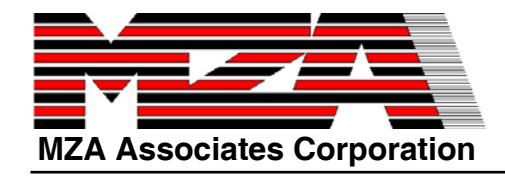

#### **WaveTrain Code**

**WaveTrain has "scripts" too**

#### z **Each composite system declares and initializes its subsystems:**

```
pointsource(this, "pointsource", wavelength, 1.0e6, 0.0, 0.0),
transversevelocity1(this, "transversevelocity1", -wind, 0.0, 0.0, 0.0),
transversevelocity3(this, "transversevelocity3", wind, 0.0, 0.0, 0.0),
atmosphericpath1(this, "atmosphericpath1", 
           AcsAtmSpec(wavelength,nscreen,clear1Factor,hPlatform,hTarget,range),
           atmoSeed, propnxy, propdxy, 1.8, 0.05,
           -propnxy*propdxy/2.0, propnxy*propdxy/2.0, -propnxy*propdxy/2.0, propnxy*propdxy/2.0,
           -propnxy*propdxy/2.0, propnxy*propdxy/2.0, -propnxy*propdxy/2.0, propnxy*propdxy/2.0,
           propdxy, 0.0, 0.0, 0),
camera1(this, "camera1", 1.0, wavelength, wavelength, apdiam/propdxy,
           propdxy, 64, wavelength/apdiam, 0.0),
simplefieldsensor1(this, "simplefieldsensor1", wavelength, apdiam/propdxy, propdxy), 
telescope1(this, "telescope1", range, apdiam/2.0, 0.0),
incomingsplitter1(this, "incomingsplitter1"),
```
#### **• Then the subsystems inputs and outputs are connected:**

**simplefieldsensor1.incident <<= incomingsplitter1.incomingTransmitted2; camera1.incident <<= incomingsplitter1.incomingTransmitted; incomingsplitter1.incomingIncident <<= telescope1.incomingTransmitted; telescope1.incomingIncident <<= transversevelocity3.incomingTransmitted; transversevelocity3.incomingIncident <<= atmosphericpath1.incomingTransmitted; atmosphericpath1.incomingIncident <<= transversevelocity1.incomingTransmitted; transversevelocity1.incomingIncident <<= pointsource.transmitted;**

#### **• Then the simulation is run:**

**advanceTime(stopTime);**

**52 Cyan names are regular variables cyan diagram and the contract of the RWPII** – 01/14/08 **blue names are systems green names are inputs red names are outputs**

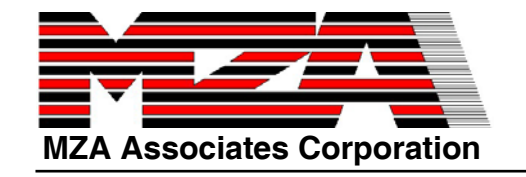

## **A Complete WaveTrain Run**

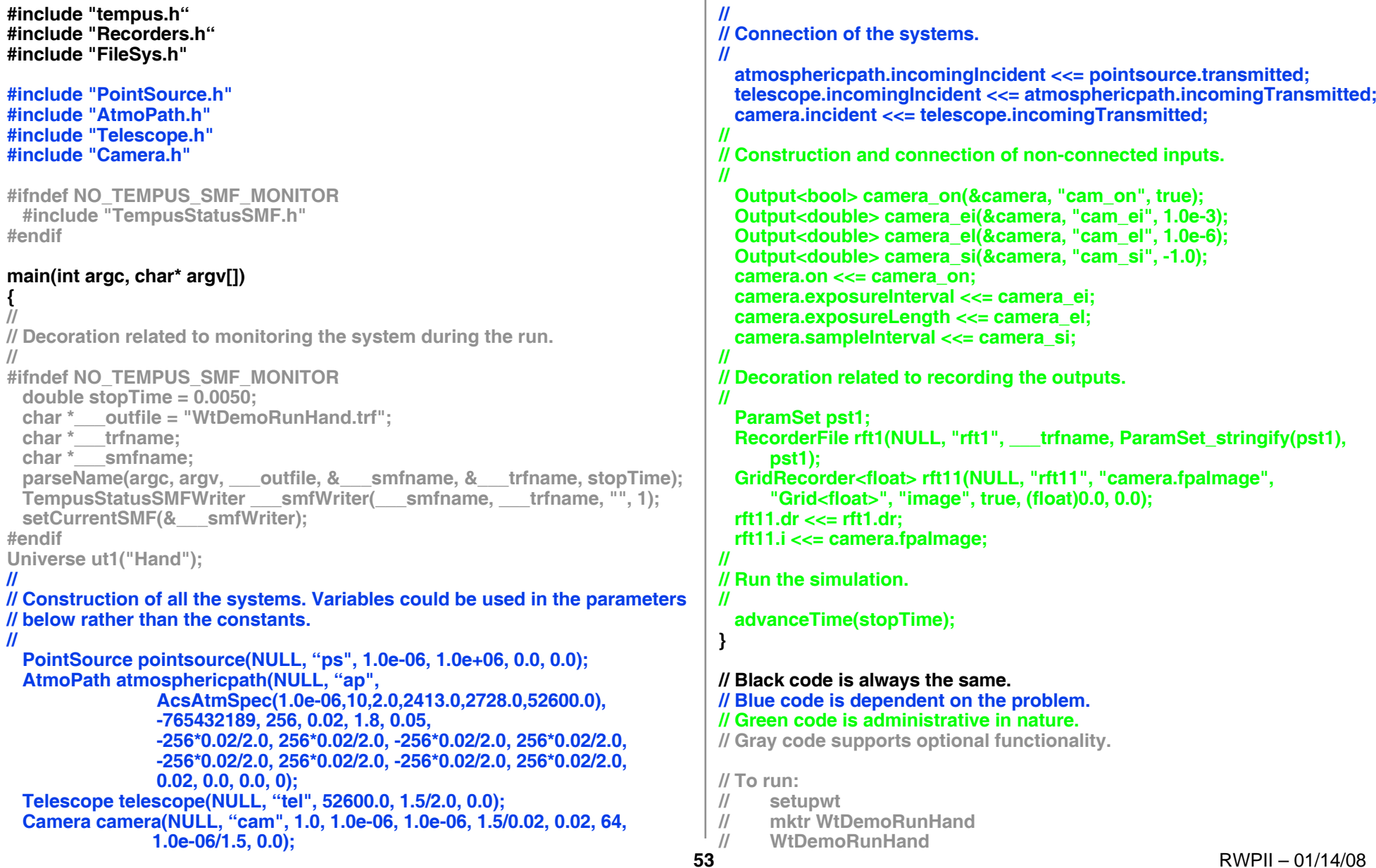

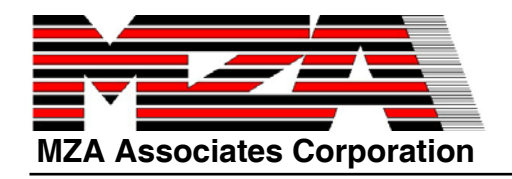

### **Code Generation Strategy**

- $\bullet$  **Simple systems are built by the GUI as System templates.**
	- **The programmer is expected to implement virtual methods which define the system's behavior.**
	- **Because many systems have common features, inheritance and polymorphism is used a lot.**
- **Composite systems are coded as complete Systems** 
	- **Parameters are constructor arguments.**
	- **External inputs and outputs are member objects.**
	- **Subsystems are declared and initialized using expressions involving the parameters of the system.**
	- **Subsystems are connected using the simple overloaded operator <=.**
	- **Miscellaneous code handles default unconnected inputs.**
- $\bullet$  **Runsets are coded as the main program.**
	- **The code contains explicit loops for loop variable.**
	- $\Omega$  **The run variables and top-level system parameters are declared and set. Run variables and system parameters which are dependent on loop variables inside the appropriate loops.**
	- **The top-level system is constructed using the system parameters.**
	- **Recording systems are constructed and connected.**
	- **Each run is executed with a call to advanceTime(…).**
	- $\Omega$  **There is miscellaneous code which takes care of runset monitoring and setting up the output trf file.**